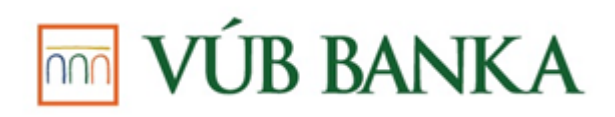

# **INBIZ – AKO ZAČAŤ?**

**Dokument** je určený Vám, používateľovi služby InBiz, s cieľom poskytnúť stručný a jednoduchý návod na používanie základných služieb InBizu a rýchlu orientáciu v InBize.

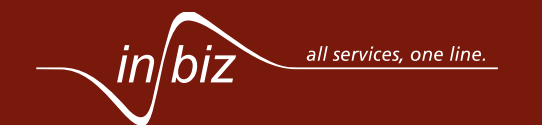

#### **OBSAH**

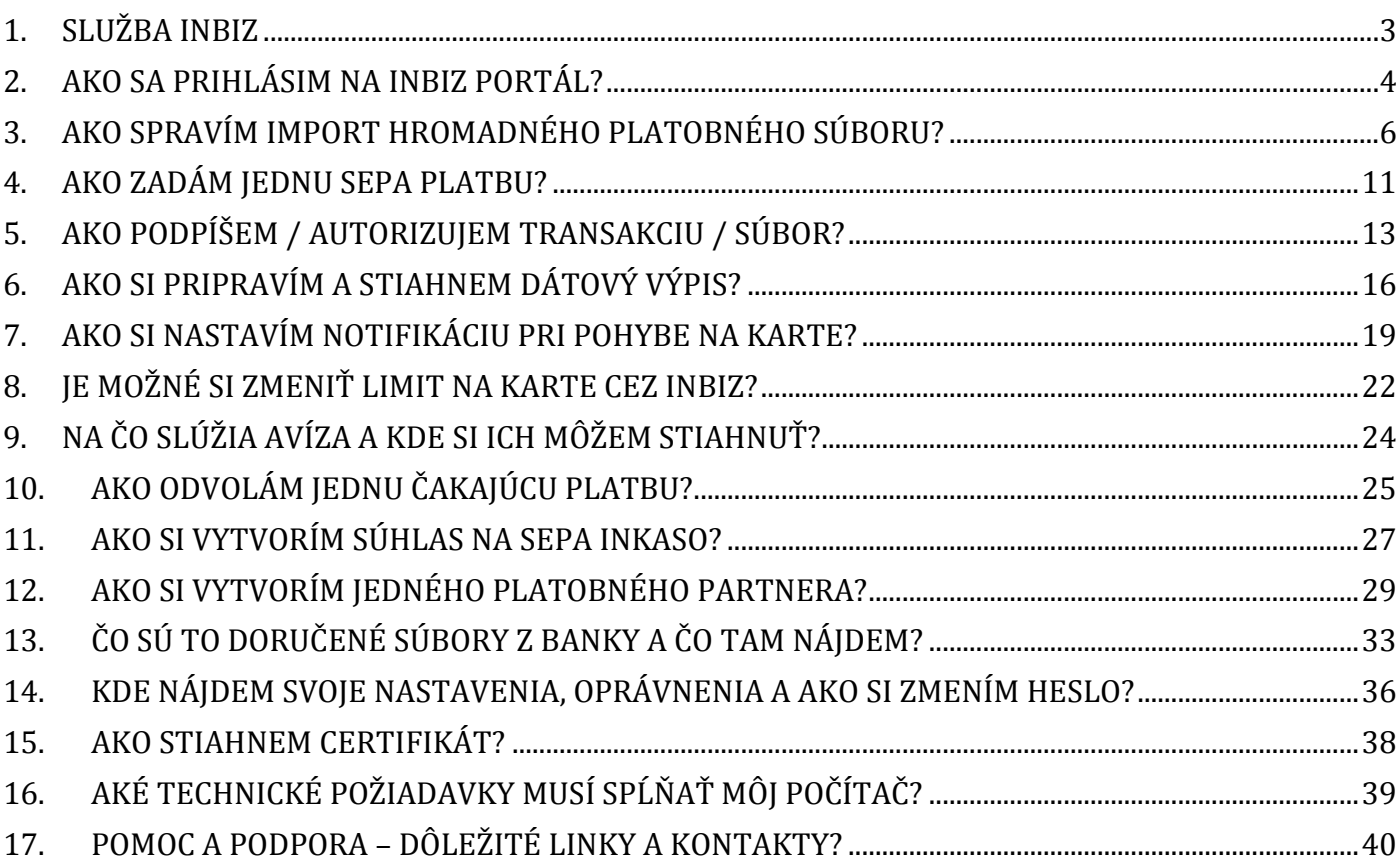

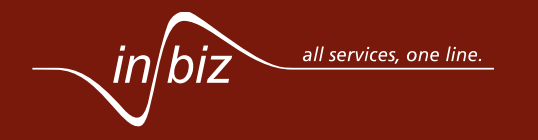

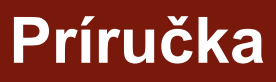

## <span id="page-2-0"></span> $\overline{\mathbb{R}}$  VÚB BANKA **1. SLUŽBA INBIZ**

Služba InBiz Vám umožňuje nepretržitý prístup k bežným, termínovaným a úverovým účtom Vašej spoločnosti, účtom dcérskych spoločností a splnomocneným účtom iných spoločností s vysokou úrovňou bezpečnosti s možnosťou výberu bezpečnostného prvku:

- OTP (One-Time-Password) tokenu (ďalej len "token") alebo
- USB kľúča pre Elektronický podpis.

InBiz je aplikáciou elektronického bankovníctva, ktorá je určená pre právnické osoby a fyzické osoby – podnikateľov.

Medzi služby, poskytované prostredníctvom aplikácie InBiz, patria napríklad:

- správa nastavených bežných ako aj termínovaných účtov,
- vykonávanie platobných príkazov a inkás z nastavených účtov,
- hromadný import platobných príkazov a inkás,
- správa čakajúcich príkazov a prehľad odmietnutých príkazov,
- výpisy z úveru a prehľad úverových limitov,
- kartové výpisy, prehľad kariet a transakcií na kartách, ako aj správa kariet,
- výpisy z bežných a z termínovaných účtov,
- stiahnutie súborov prijatých z banky ako PDF výpisy alebo bankové odpovede spracovania príkazov a inkás,
- stiahnutie dokumentov ako napríklad predlohy na import,
- nastavenie profilu používateľa, v prípade Administrátora nastavenie profilov používateľov.

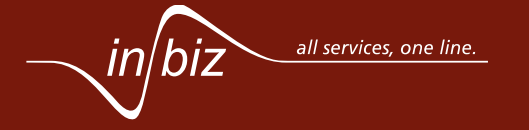

## **VÚB BANKA**

*4 z 40*

Slovenčina **v** 

### <span id="page-3-0"></span>**2. AKO SA PRIHLÁSIM NA INBIZ PORTÁL?**

Postup pre prihlásenie do služby InBiz sa líši pre bezpečnostný prvok token a pre USB kľúč. Otvorte web stránku s adresou [https://inbiz.vub.sk,](https://inbiz.vub.sk/) kde sa nachádza prihlasovacie okno spolu s ďalšími informáciami o službe InBiz a InBiz Mobile.

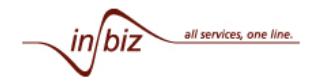

#### Prihlásenie

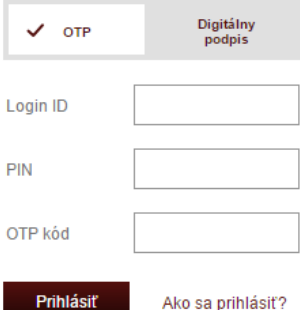

#### Bezpečnostné odporúčania

Do služby InBiz vám odporúčame prihlasovať sa výlučne cez oficiálnu stránku. Nespoliehajte sa na vzhľad stránky, ale skontrolujte si vo vašom prehliadači adresu stránky, na ktorej sa nachádzate. V prípade, ak dostanete do e-mailu správu s priloženým linkom na prihlásenie sa do elektronického bankovníctva, ktorá navodzuje dojem, že odosielateľom je banka, odporúčame na uvedené nereagovať. Banka nikdy e-mail tohto druhu neposiela. Nereaguite na podozrivé e-maily, Neotvárajte e-mailové správy od neznámych adresátov alebo správy s podozrivým názvom či obsahom. V žiadnom prípade nespúšťajte prílohy takýchto správ a správy bez otvárania vymažte. Nikdy nereagujte na e-mail, ktorý od vás bude požadovať poskytnutie vašich osobných údajov alebo PIN kódu. Chráňte si váš PIN kód, ktorý je súčasťou bezpečnostných prvkov, umožňujúcich prístup do elektronického bankovníctva alebo vykonávanie aktívnych transakcií. Chráňte si preto vaše bezpečnostné prvky a nikomu ich neprezradte.

#### O službe InBiz

InBiz je firemné elektronické bankovníctvo novej generácie, ktoré umožňuje Vašej spoločnosti riadiť svoje finančné prostriedky pri vysokej úrovní bezpečnosti vďaka použitiu elektronického podpisu alebo OTP Tokenu (One Time Password). InBiz predstavuje jednotnú platformu pre platby a inkasá, informácie o účtoch, o platobných kartách a o úveroch a poskytuje jedinečnú bránu pre prístup k Vašim účtom otvoreným v ktorejkoľvek pobočke Intesa Sanpaolo Group alebo inej banke po celom svete

Zistite viac

#### O službe InBiz Mobile

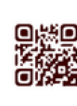

InBiz Mobile je moderný nástroj pre Vás a Vašich zamestnancov, ktorý umožňuje na správu finančných prostriedkov a účtov Vašej spoločnosti využívať smartfón alebo tablet. InBiz Mobile Vám poskytuje možnosť jednoduchým a rýchlym spôsobom autorizovať a odosielať súbory s platbami, overovať stavy transakcií a stavy na účtoch priamo zo svojho mobilného zariadenia kdekoľvek ste.

Zistite viac

#### **MM** VÚB BANKA

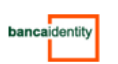

© VÚB, a.s. | Služba KONTAKT 0850 111 717 (1)

**Príručka**

Pre prihlásenie prostredníctvom tokenu vyberte v prihlasovacom okne možnosť **OTP** a zadajte prihlasovacie údaje:

- Login ID,
- PIN,
- OTP kód.

Login ID, ako aj PIN, sú údaje, ktoré Vám boli doručené spolu s tokenom. OTP kód je jedinečný kód vygenerovaný tokenom (One-Time-Password).

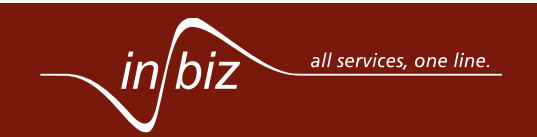

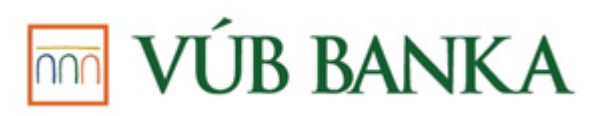

*5 z 40* V prihlasovacom okne máte možnosť kliknutím na **Ako sa prihlásiť?** prejsť na stránku so základnými informáciami, ktoré slúžia na pomoc pri prihlasovaní v rôznych situáciách.

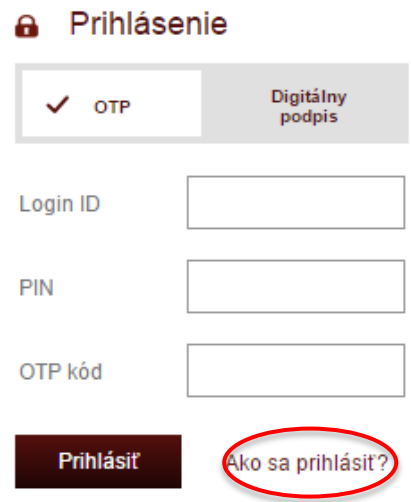

Pre prihlásenie prostredníctvom USB kľúča pre elektronický podpis musíte najprv USB kľúč aktivovať na BancaIdentity portáli stiahnutím certifikátov na USB kľúč (kapitola [15\)](#page-37-0). Po aktivovaní USB kľúča pre elektronický podpis sa prekliknite v prihlasovacom okne na **Digitálny podpis** a následne zadajte Login ID a PIN, pričom nezabudnite mať USB kľúč zapojený v počítači.

V prihlasovacom okne máte možnosť kliknutím na **Ako sa prihlásiť?** prejsť na stránku s najčastejšie kladenými otázkami, ktoré slúžia na pomoc pri prihlasovaní v rôznych situáciách.

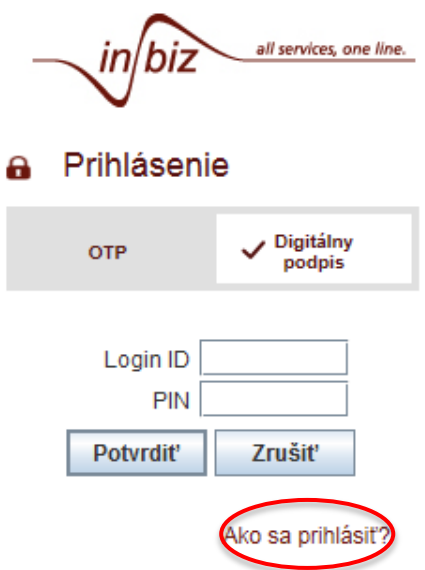

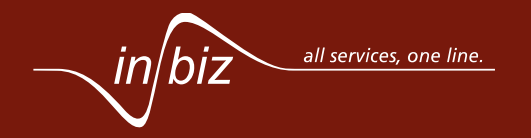

**Príručka**

## $\overline{\mathbb{R}}$  VÚB BANKA

*6 z 40*

**Príručka**

#### <span id="page-5-0"></span>**3. AKO SPRAVÍM IMPORT HROMADNÉHO PLATOBNÉHO SÚBORU?**

Import hromadného platobného súboru máte možnosť vykonať len pre SEPA prevody, non SEPA prevody a SEPA inkasá. Nie je možné importovať hromadný platobný súbor pre trvalé príkazy alebo automatické prevody.

Import hromadného súboru môžete vykonať dvoma spôsobmi:

- Cez úvodnú stránku služby v závislosti od typu príkazov na import,
- Cez službu slúžiacu na import platobných príkazov a inkás, ako aj import partnerov alebo aliasov účtov (vlastné názvy účtov) v sekcii *Nástroje a správa*.

V prípade importu cez obrazovku zvolenej služby, napríklad SEPA prevodu, prejdite do služby *SEPA prevod* na záložku *ZADANIE*.

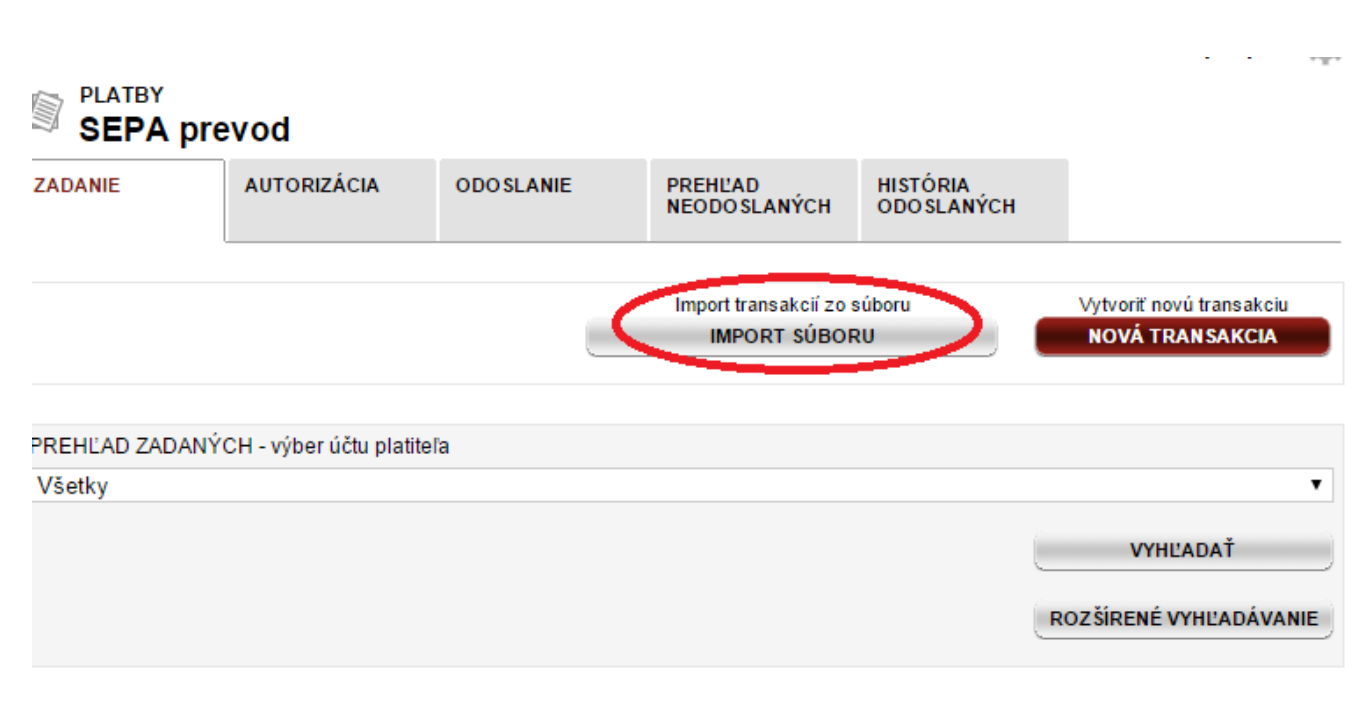

Pre zobrazenie výsledkov stlačte "Vyhľadať"

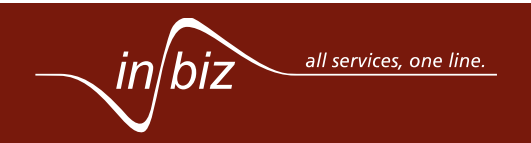

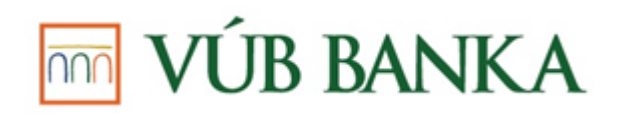

**Príručka**

Po stlačení tlačidla **Import súboru** budete presmerovaní na obrazovku služby **Import súboru** s už vyplnenou službou v možnosti *Prepísať hodnoty a uplatniť automatické opravy.*

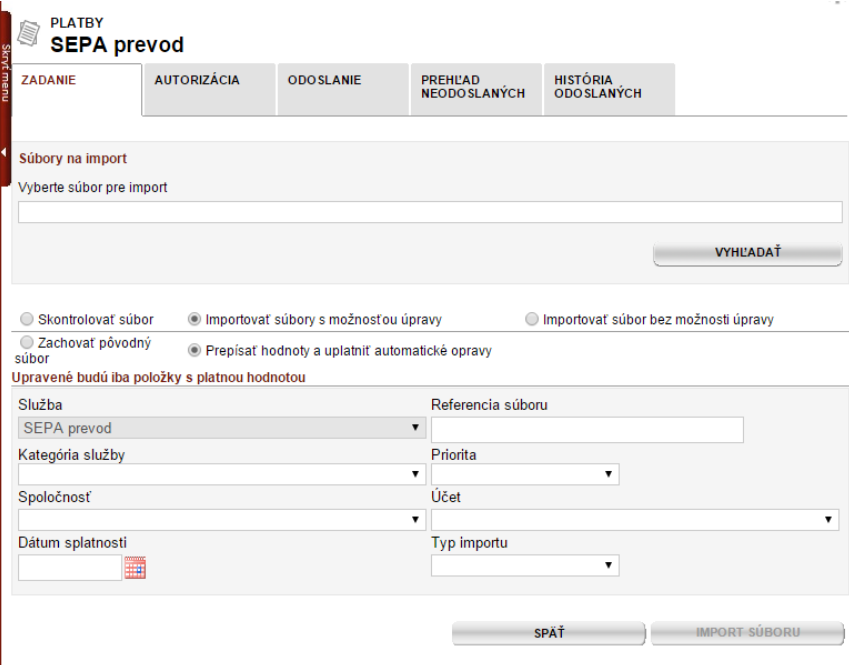

Druhou možnosťou je prejsť cez sekciu *Nástroje a správa*, kde vyberiete službu *Import súboru*, čím budete presmerovaní na úvodnú stránku služby *Import súboru*.

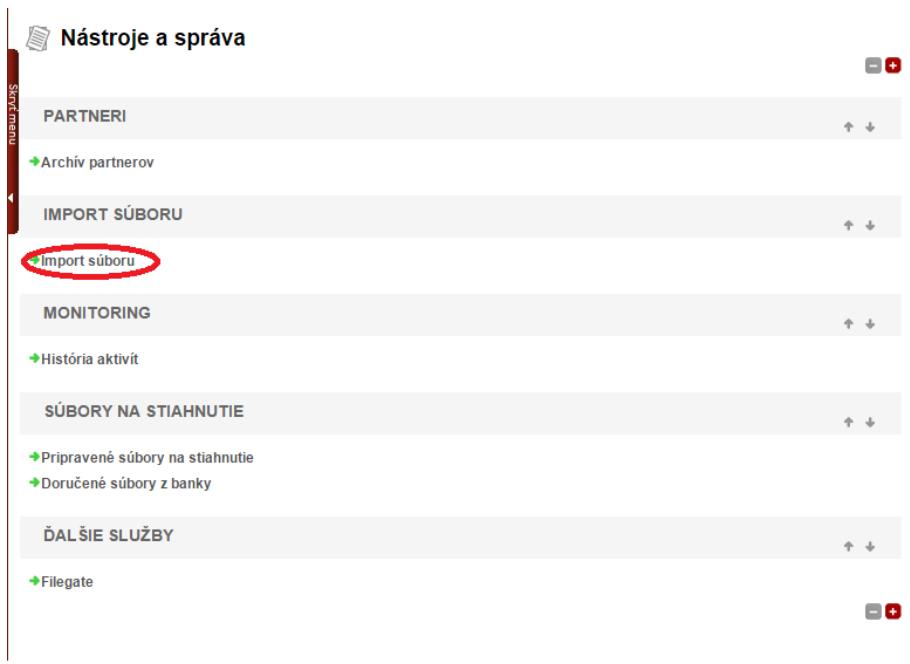

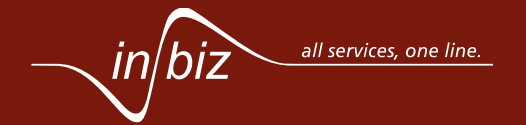

*8 z 40*

V službe vyberiete možnosť *Import súboru*. Vybratím tejto možnosti prejdete na stránku pre import súboru s príkazmi alebo inkasami bez definovanej služby.

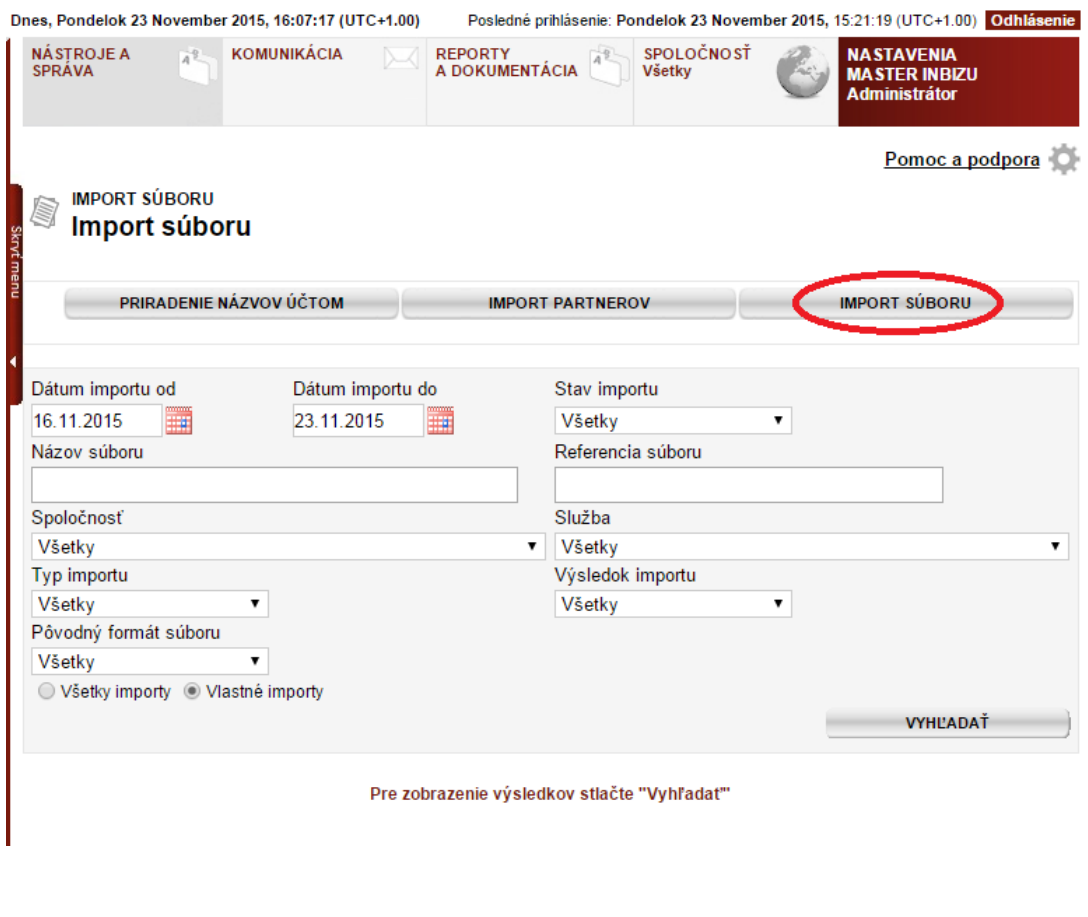

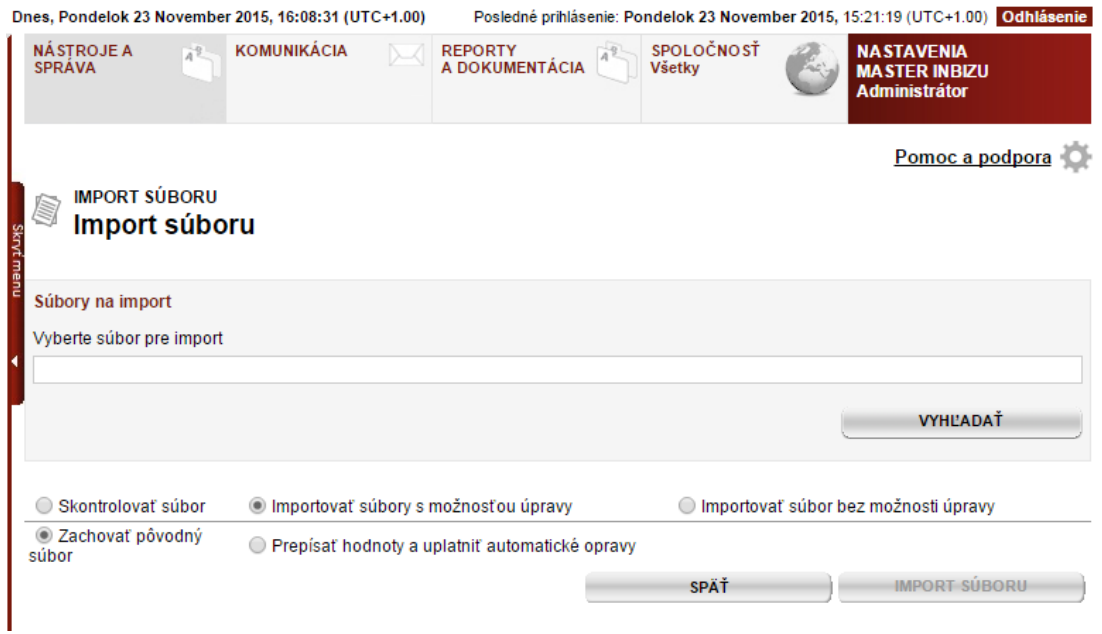

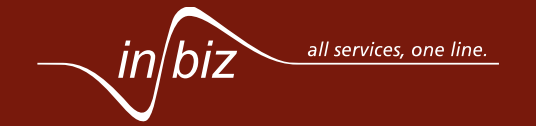

**Príručka**

## **JB BANKA**

*9 z 40*

**Príručka**

V prípade prvej, ako aj druhej možnosti, je nasledujúci postup rovnaký. Na obrazovke vyberiete importný súbor stlačením **Vyhľadať**, kedy sa otvorí okno, kde vyhľadáte súbory uložené vo Vašom počítači.

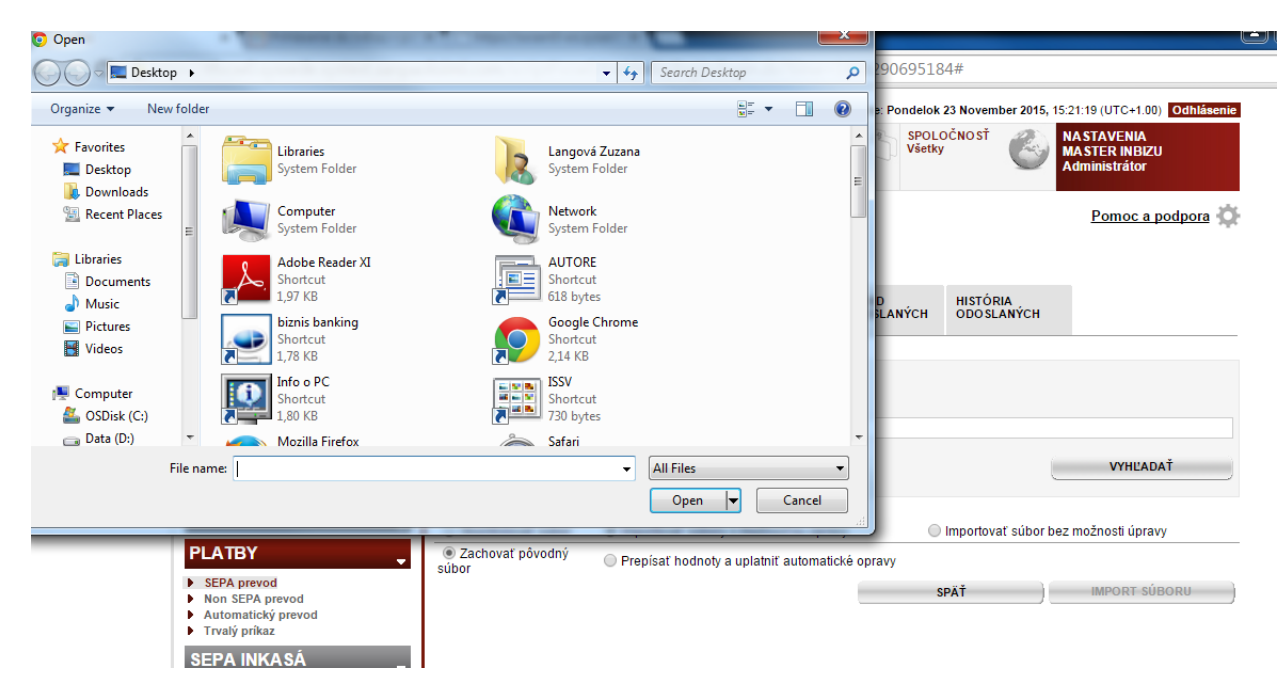

Po vybratí súboru môžete vybrať z nasledovných možností, ktoré ovplyvnia importovaný súbor a jeho zobrazenie v službe InBiz:

- **Skontrolovať súbor**: vybratím tejto možnosti je súbor skontrolovaný z pohľadu správneho vyplnenia polí, ale nie je importovaný,
- **Importovať súbor s možnosťou úpravy**: vybratím tejto možnosti je súbor importovaný v upravovateľnom formáte, čo znamená, že je možné súbor následne v službe InBiz upravovať a vidieť detaily transakcií v súbore,
- **Importovať bez možnosti úpravy**: vybratím tejto možnosti je súbor importovaný v neupravovateľnom formáte, čo znamená, že nie je možné súbor následne v službe InBiz upravovať a nie sú viditeľné detaily transakcie, iba hlavička súboru,
- **Zachovať pôvodný súbor**: vybratím tejto možnosti budú v súbore zachované všetky vyplnené hodnoty a nebudú vykonané žiadne automatické opravy,
- **Prepísať hodnoty a uplatniť automatické opravy**: vybratím tejto možnosti budú v súbore vykonané automatické opravy a je možné prepísať vyplnené hodnoty ako:
	- o *Referencia súboru,*
	- o *Priorita*,
	- o *Účet*, z ktorého/na ktorý budú príkazy vykonané/uhradené,
	- o *Dátum splatnosti*,

V možnosti **Prepísať hodnoty a automatické opravy** sú aj ďalšie polia, ktoré majú len informatívny, prípadne podporný charakter v prípade importu súboru:

- *Služba*: v tomto poli vyberiete len informatívne, ku ktorej službe súbor patrí. V prípade, že vyberiete možnosť *SEPA prevod*, zobrazí sa Vám pole *Kategória služby*, kde je možné vybrať buď SEPA mzdové prevody alebo klasické SEPA prevody,
- *Spoločnosť*: v tomto poli vyberiete spoločnosť, ku ktorej súbor patrí, čím sa v poli *Účet* zobrazia len účty patriace vybratej spoločnosti,
- *Typ importu*: v tomto poli vyberiete ku ktorej službe súbor patrí, a to buď SEPA prevod alebo SEPA inkaso. Toto pole je povinné, ak importujete v starých formátoch a nie je z formátu jasné, o ktorý produkt sa jedná.

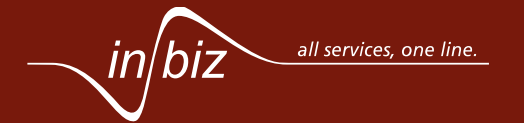

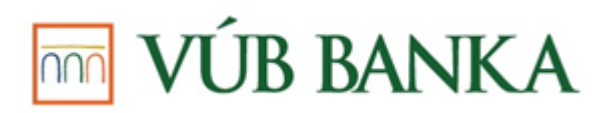

Po importe je importovaný súbor rozdelený do jednotlivých tzv. súborov príkazov na základe agregačných kritérií, definovaných pre každú službu samostatne.

Po importe môžete vidieť výsledok importu v úvodnej stránke služby *Import súboru*, buď s výsledkom *OK* v prípade úspešného importu, alebo *KO* v prípade neúspešného importu.

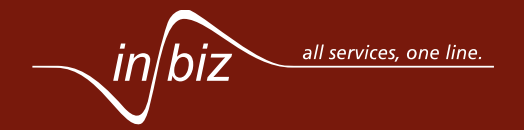

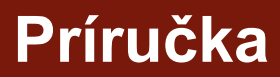

## $\overline{\mathbb{R}}$  VÚB BANKA

*11 z 40*

**Príručka**

#### <span id="page-10-0"></span>**4. AKO ZADÁM JEDNU SEPA PLATBU?**

Zadať jednu SEPA platbu máte možnosť cez službu *SEPA prevod* v sekcii *PLATBY* v ľavom menu. Po vybratí služby *SEPA prevod* v ľavom menu, budete presmerovaní na záložku *ZADANIE*, kde je potrebné vybrať možnosť **Nová transakcia**, čím sa otvorí zadávacia obrazovka.

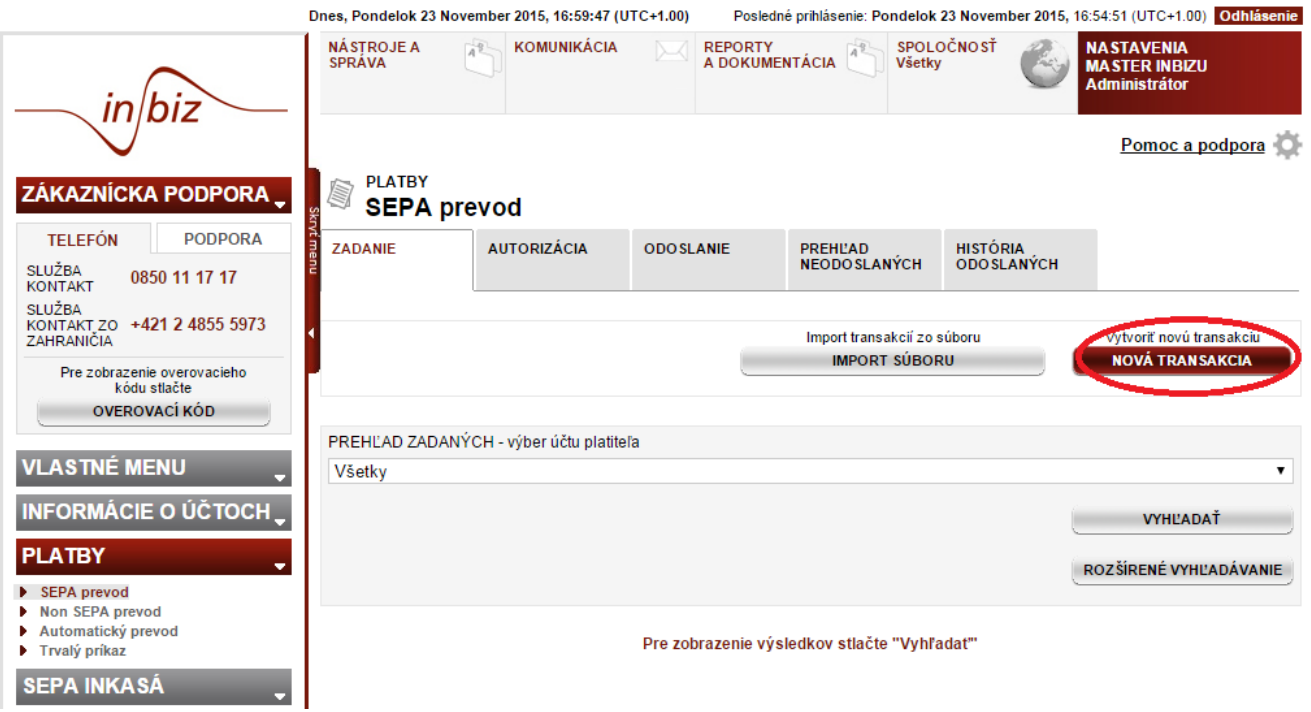

Na zadávacej obrazovke musíte vyplniť všetky povinné údaje, potrebné pre úspešné uloženie a následne spracovanie transakcie. Povinné polia sú označené hviezdičkou. Je možné vyplniť aj nepovinné polia.

V prípade poľa *E2E referencie* a *Slovenské symboly* máte možnosť vybrať si buď vyplnenie E2E alebo slovenských symbolov, ktoré sa po uložení prekonvertujú do poľa *E2E*. Avšak vždy po prístupe na detail transakcie budú zobrazené v poliach slovenských symbolov.

Stlačením na **Konečný platiteľ** a **Ďalšie detaily** sa Vám zobrazia doplňujúce polia na vyplnenie, ktoré slúžia na spresnenie informácií na transakcii. Stlačením *Vyhľadať partnera* sa Vám otvorí okno slúžiace na vyhľadanie partnerov uložených v službe InBiz pre daný účet.

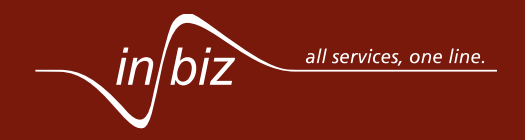

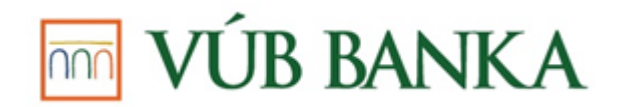

SEPA platbu máte možnosť uložiť viacerými možnosťami:

- **Potvrdiť a pokračovať**: SEPA platba je uložená, avšak ostanete na zadávacej obrazovke s už vyplneným účtom platiteľa,
- **Potvrdiť a ukončiť**: SEPA platba je uložená a budete presmerovaní na záložku ZADANIE so zobrazeným zoznam zadaných transakcií,
- **Potvrdiť a autorizovať**: SEPA platba je uložená a budete presmerovaní na autorizačnú obrazovku, kde je vytvorený platobný súbor s práve vytvorenou transakciou pripravený na autorizáciu.

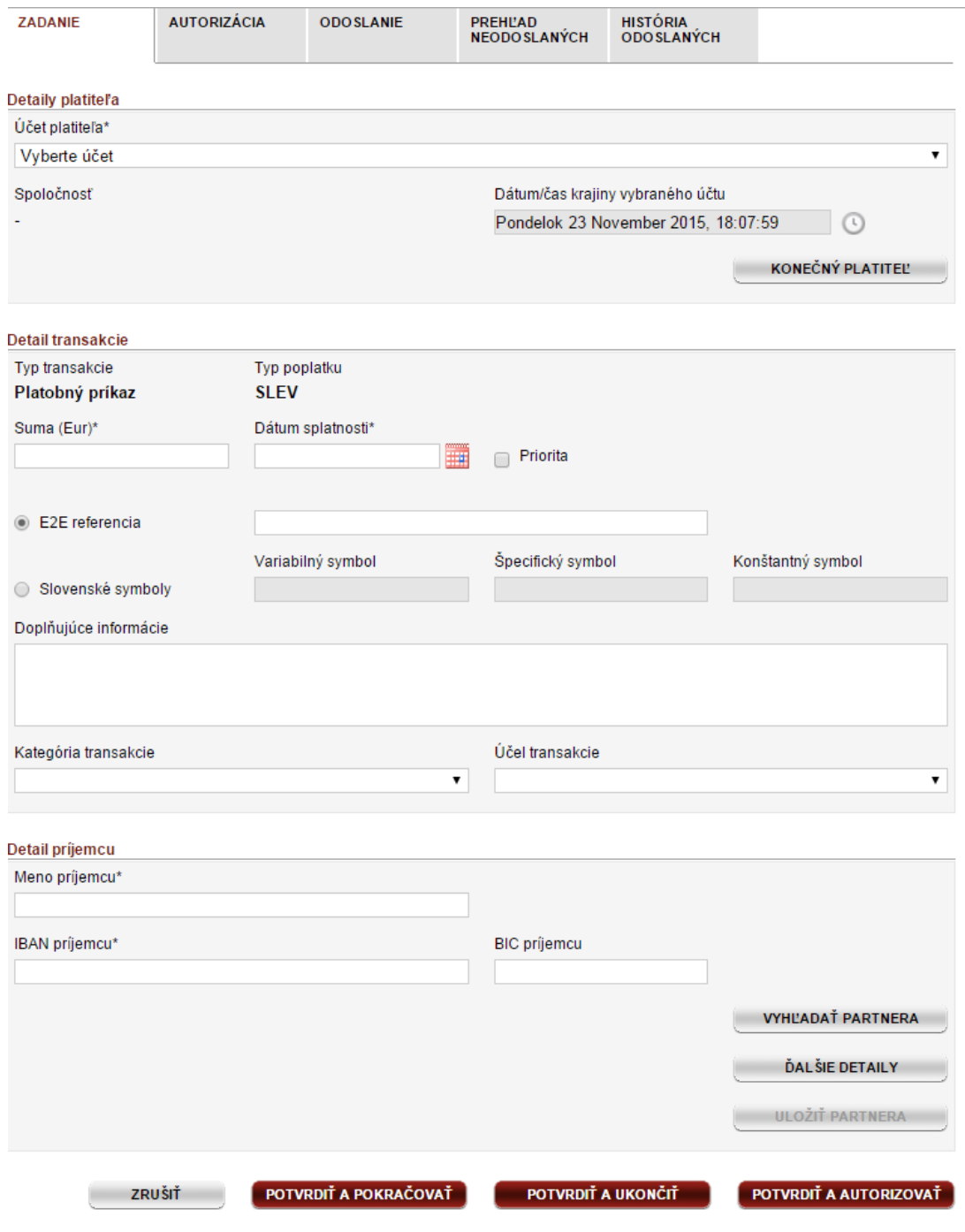

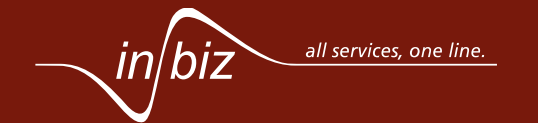

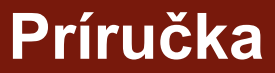

#### <span id="page-12-0"></span>**5. AKO PODPÍŠEM / AUTORIZUJEM TRANSAKCIU / SÚBOR?**

Súbor, prípadne vybratú transakciu, máte možnosť podpísať na samostatnej záložke *AUTORIZÁCIA*, ktorú obsahuje každá služba, kde je autorizácia možná.

Autorizovať transakciu / súbor je preto možné v nasledovných službách:

- SEPA prevod,
- Non SEPA prevod,
- SEPA inkaso,
- Trvalý príkaz,
- Automatický prevod.

Záložka *AUTORIZÁCIA* obsahuje prehľad všetkých súborov a transakcií čakajúcich práve na Váš podpis. Na tejto záložke nevidíte súbory a transakcie čakajúce na podpis, na ktoré **nemáte oprávnenie**, t.j. nemôžete ich podpísať. Takéto súbory a transakcie máte možnosť vidieť na záložke *PREHĽAD NEODOSLANÝCH*.

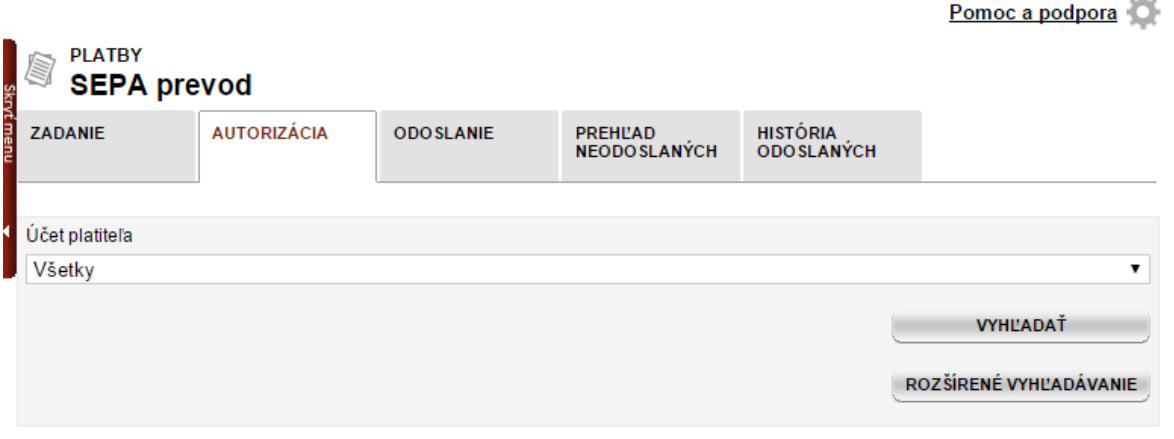

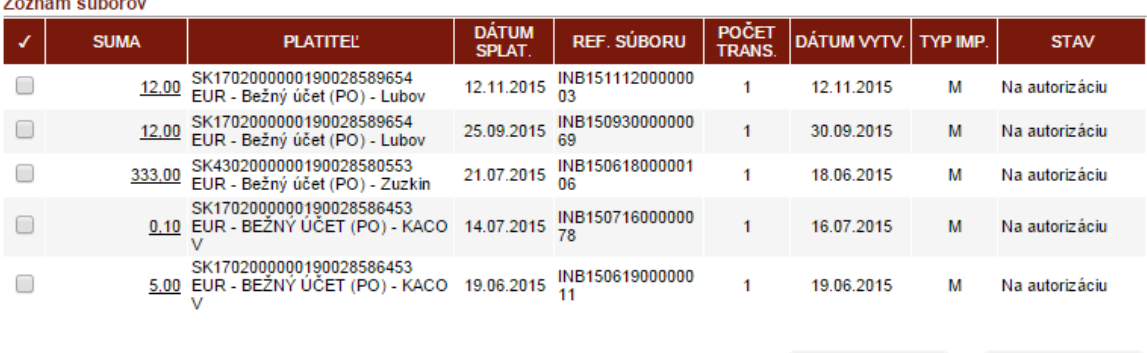

**VYTVORIŤ PDF** 

AUTORIZOVAŤ

**Príručka**

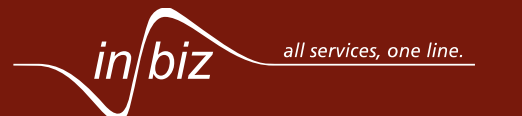

*13 z 40*

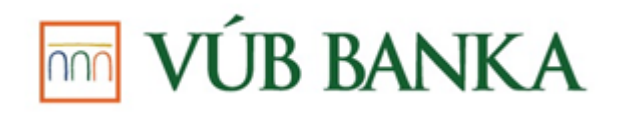

**Príručka**

Podpísať súbor máte možnosť buď vybratím jedného alebo viac súborov a stlačením tlačidla **Autorizovať**, alebo prejdením do detailu súboru kliknutím na odkaz v stĺpci *Suma* a následne stlačením tlačidla **Autorizovať**. Samostatne transakciu nie je možné autorizovať, musíte autorizovať súbor, v ktorom sa transakcia nachádza.

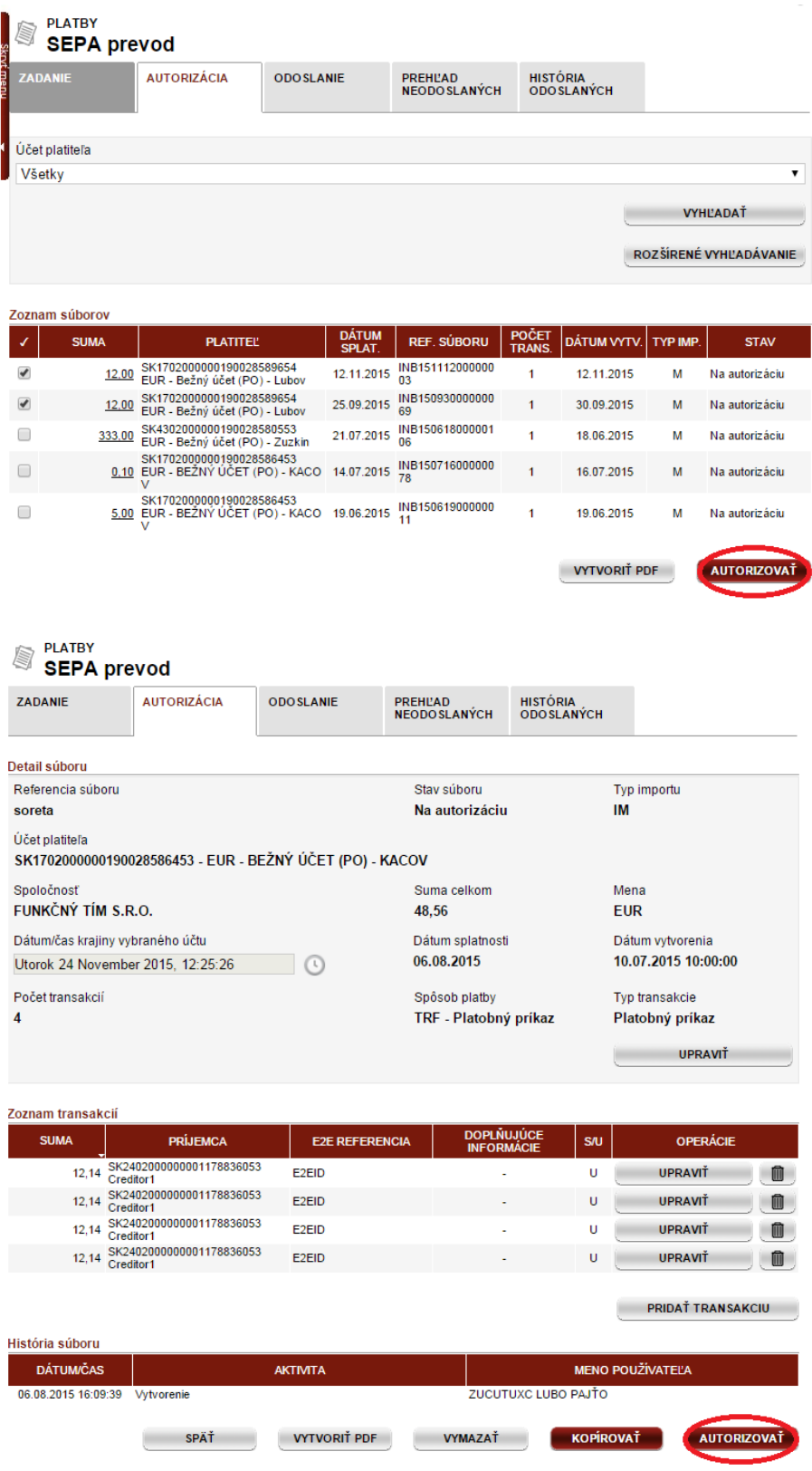

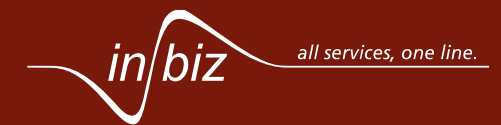

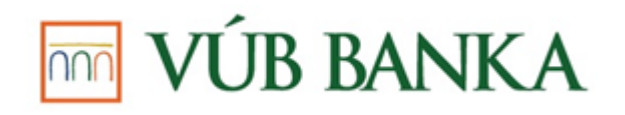

Po stlačení tlačidla **Autorizovať** budete presmerovaní na obrazovku s podpisovou časťou, kde musíte zadať bezpečnostné prvky a potvrdiť autorizáciu.

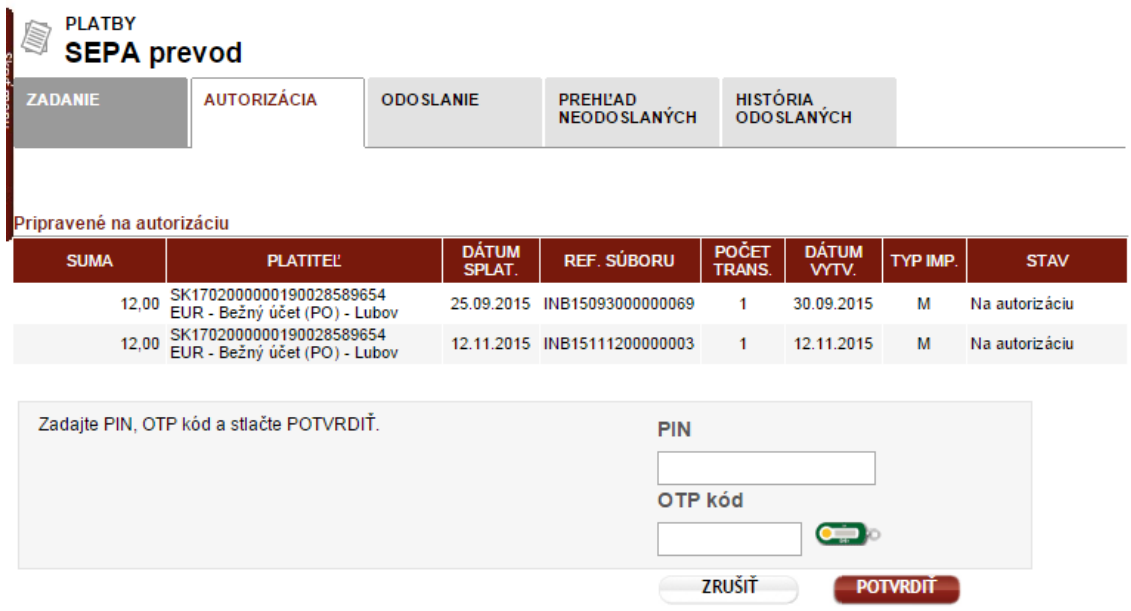

V prípade, že autorizujete práve jeden súbor, máte možnosť tento súbor priamo odoslať do banky na spracovanie. V prípade autorizácie viacerých súborov naraz budete presmerovaní na obrazovku so zoznamom správne autorizovaných súborov.

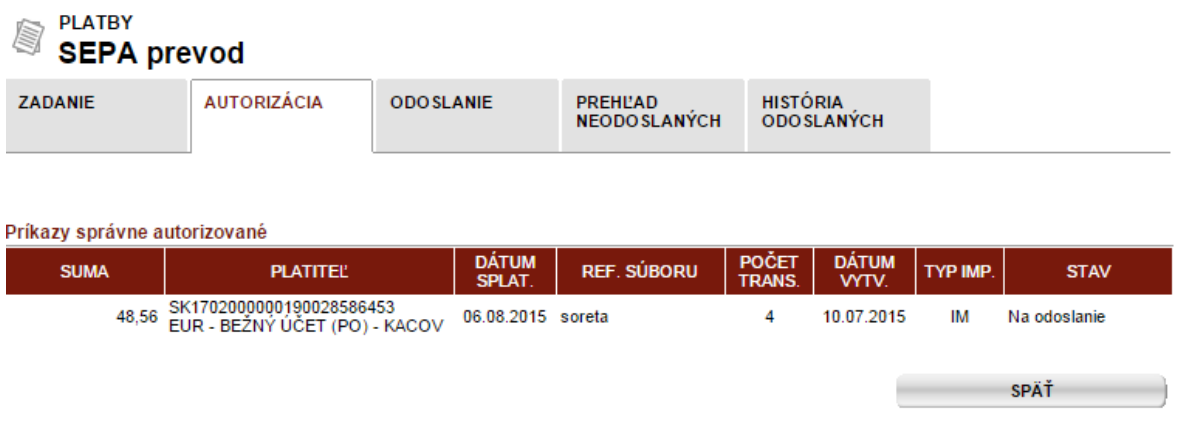

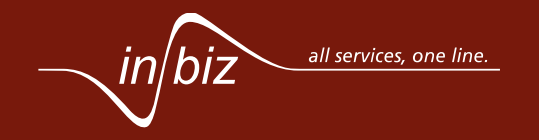

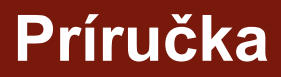

 $\mathcal{L}$ 

#### *16 z 40*

**Príručka**

#### <span id="page-15-0"></span>**6. AKO SI PRIPRAVÍM A STIAHNEM DÁTOVÝ VÝPIS?**

Dátový výpis z bežného účtu máte možnosť stiahnuť dvoma spôsobmi, a to buď priamo cez službu *Bežné účty* alebo cez službu *Doručené súbory z banky* vybratím výpisov bežných účtov spomedzi všetkých súborov odoslaných bankou a prijatých aplikáciou InBiz.

Prvý spôsob je prejsť cez sekciu *Informácie o účtoch* do služby *Bežné účty*, a na záložke VÝPISY Z ÚČTU vyhľadať dátové výpisy potrebné na stiahnutie. Stlačením tlačidla **Export dát** sú označené výpisy vyexportované.

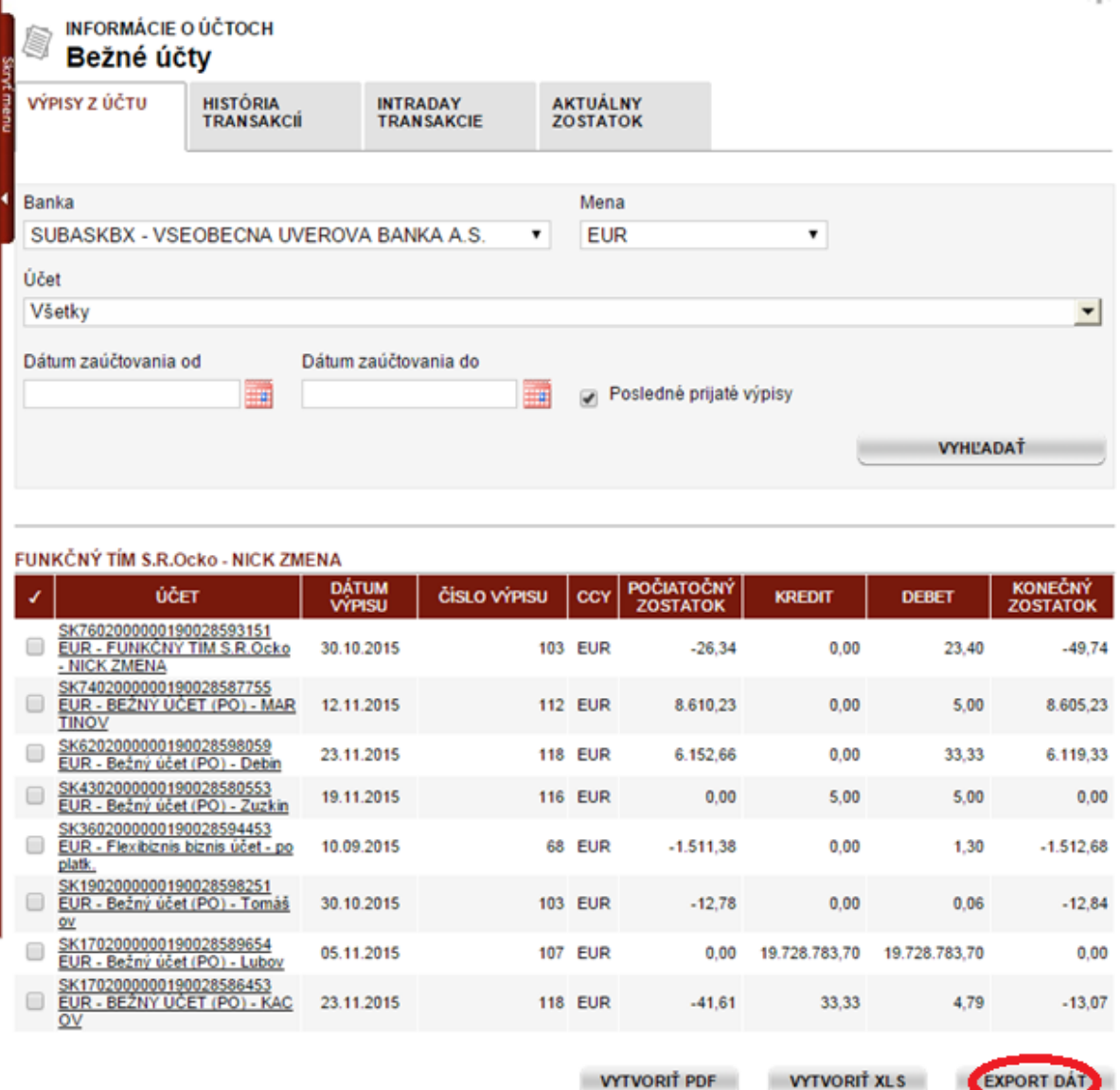

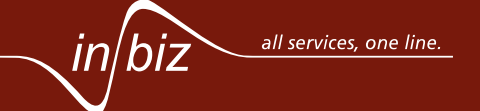

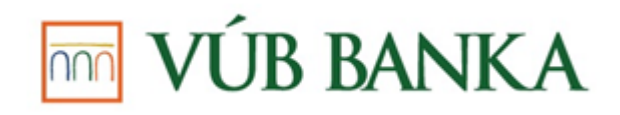

Po stlačení tlačidla **Export dát** môžete vybrať viaceré možnosti exportu:

- Komprimovať výpisy do súboru zip alebo nekomprimovať,
- Zachovať pôvodný formát alebo konvertovať na iný formát,
- Zoskupiť alebo nezoskupiť výpisy do jedného súboru.

Výpisy môžete stiahnuť vo viacerých formátoch:

- XML CAMT.053 alebo VUB formát,
- GPC,
- CDF,
- MT940.

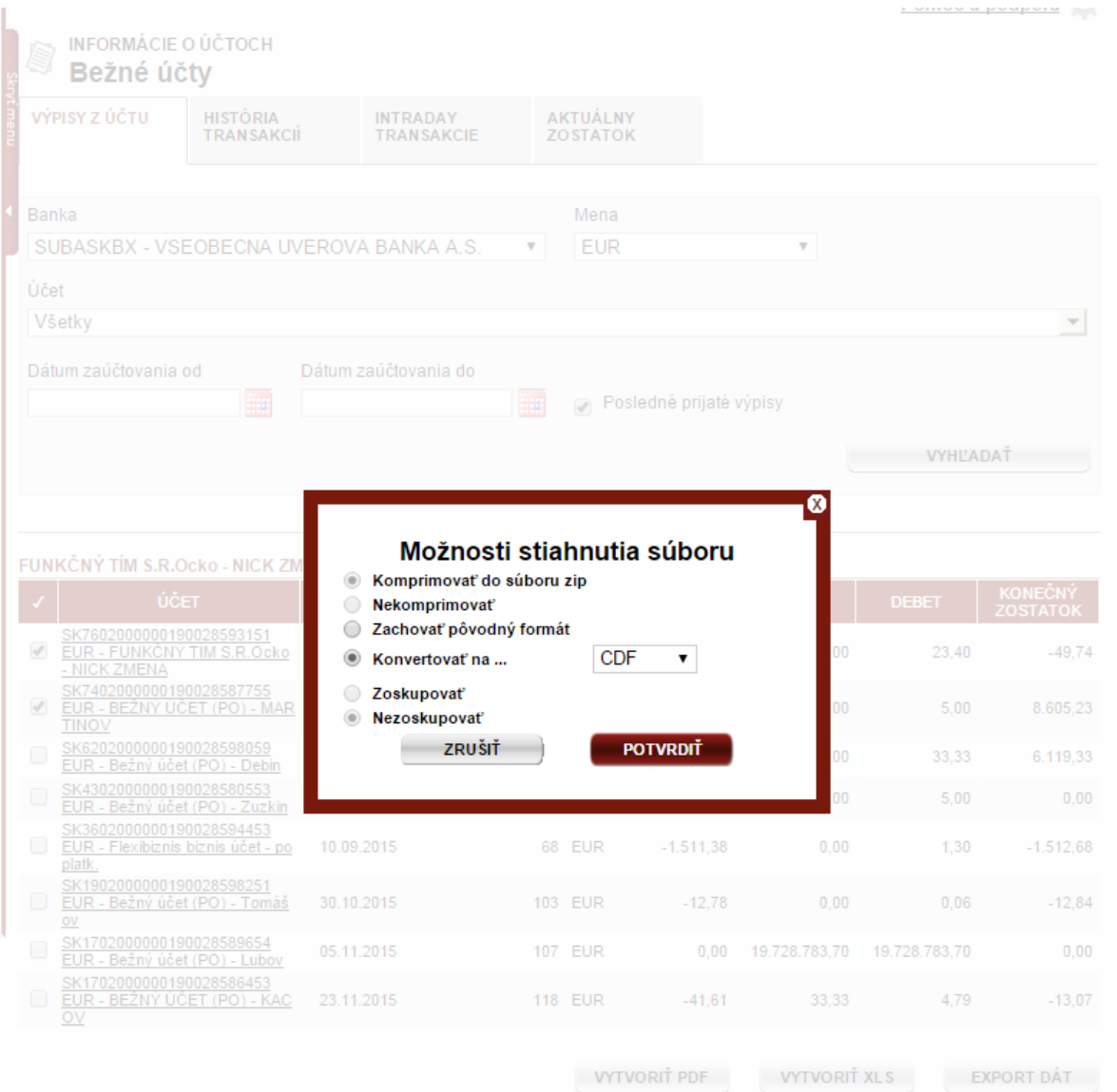

Po potvrdení exportu dátového výpisu je Vám tento výpis dostupný na stiahnutie v službe **Súbory na stiahnutie** dostupnej v sekcii *NÁSTROJE A SPRÁVA*.

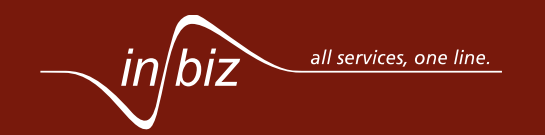

**Príručka**

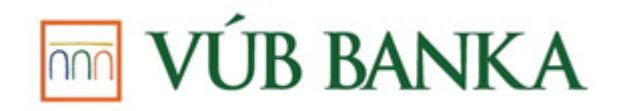

Druhou možnosťou stiahnutia dátového výpisu je prejsť cez sekciu *NÁSTROJE A SPRÁVA* na službu *Doručené súbory z banky*, kde je možné vyhľadávať medzi súbormi prijatými z banky. V službe *Doručené súbory z banky* musíte vo vyhľadávaní vybrať minimálne možnosť *Výpisy z bežného účtu* a stlačiť **Potvrdiť** na zobrazenie dátových výpisov k bežným účtom spĺňajúcich zadané kritéria vyhľadávania.

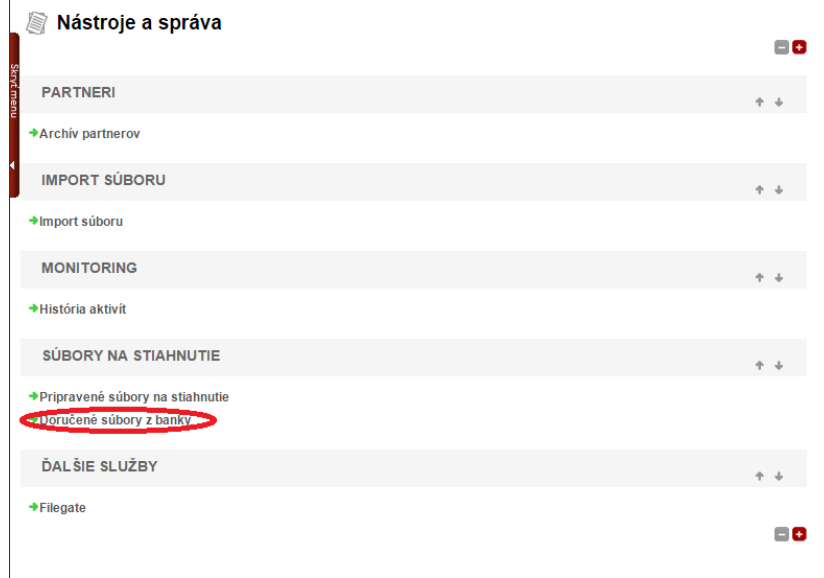

Vo výsledku vyhľadávania sa Vám zobrazí zoznam všetkých súborov spĺňajúcich zadané vyhľadávacie kritéria. Máte možnosť stiahnuť priamo k sebe práve jeden dátový výpis stlačením na tlačidlo **Stiahnuť** v danom riadku zoznamu, alebo stiahnuť aspoň jeden označený dátový súbor vo formáte zip stlačením na tlačidlo **Stiahnuť** pod zoznamom vyhľadaných súborov.

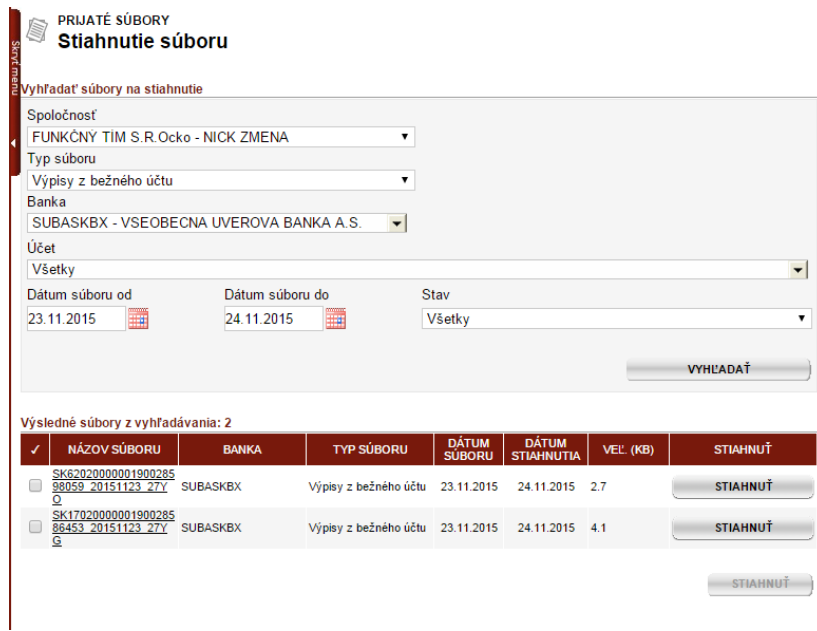

Po stlačení tlačidla **Stiahnuť** Vám bude zobrazené okno s možnosťami ako v prípade stiahnutia dátového výpisu priamo cez službu *Bežné účty*. Máte možnosť stiahnuť dátový výpis v rovnakých formátoch ako v prípade stiahnutia cez službu *Bežné účty*.

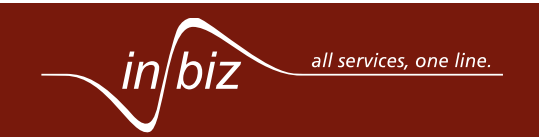

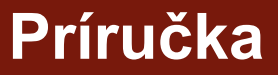

### **TOTAL VÚB BANKA**

#### <span id="page-18-0"></span>**7. AKO SI NASTAVÍM NOTIFIKÁCIU PRI POHYBE NA KARTE?**

Nastaviť notifikáciu na karte máte možnosť v službe *Správa kariet*, ktorú nájdete v ľavom menu v časti *PLATOBNÉ KARTY*. Vyhľadajte a vyberte kartu, na ktorej chcete nastaviť notifikáciu. Stlačením tlačidla **Nastavenie notifikácií** sa zobrazí nová obrazovka so zoznamom existujúcich notifikačných nastavení, na ktorej máte možnosť nastaviť notifikácie buď na telefónne číslo alebo na e-mailovú adresu.

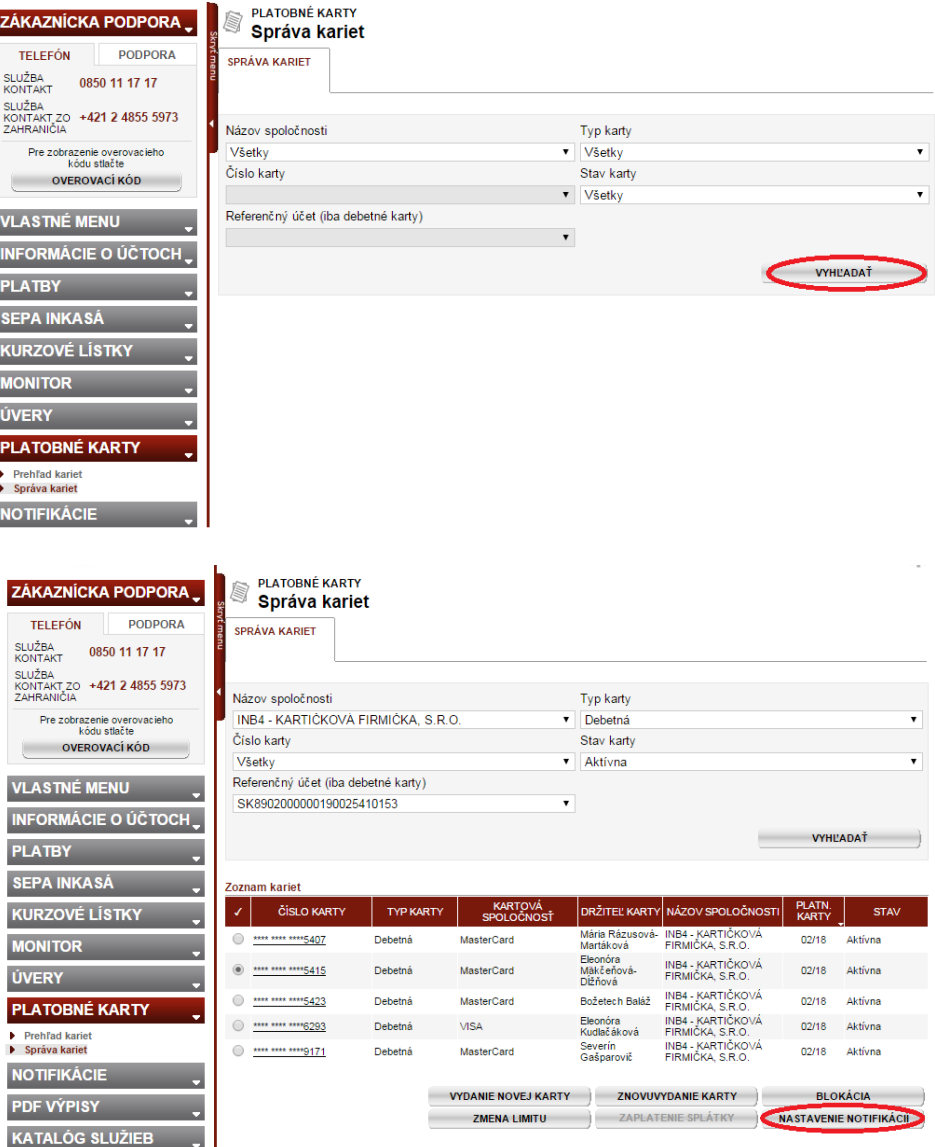

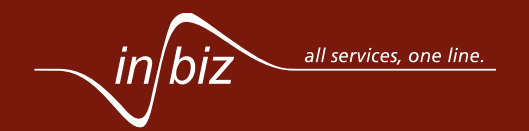

*19 z 40*

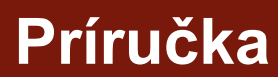

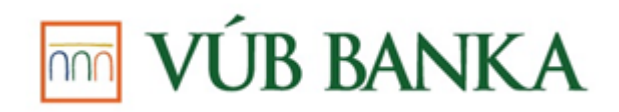

**Príručka**

Na obrazovke pre nastavenie notifikácii na karte máte možnosť nastaviť nasledovné notifikácie:

- *Telefónne číslo*  tlačidlo pre nastavanie notifikácie na telefónne číslo je prístupné, ak máte právo *Autorizácia* a zároveň nie je ešte vytvorené žiadne nastavenie pre SMS notifikáciu,
- *Emailová adresa* tlačidlo pre nastavanie notifikácie na emailovú adresu je prístupné, ak máte právo *Autorizácia* a počet vytvorených nastavení pre emailovú notifikáciu nedosiahol 20.

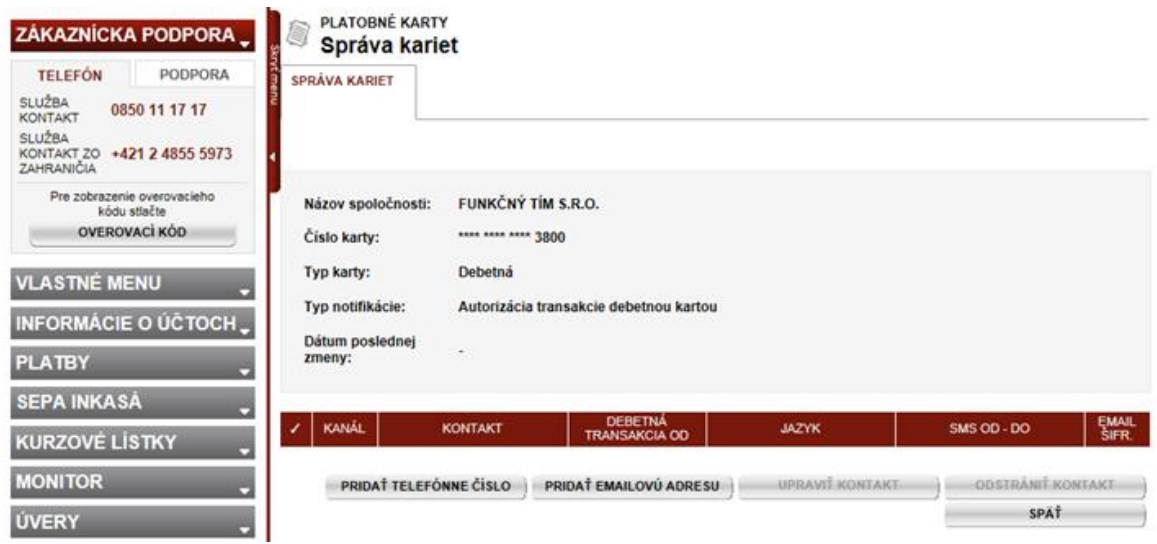

V prípade nastavenia notifikácie na telefónne číslo stlačte tlačidlo **Pridať telefónne číslo**. Následne vám bude zobrazená obrazovka *Pridať/upraviť telefónne číslo*.

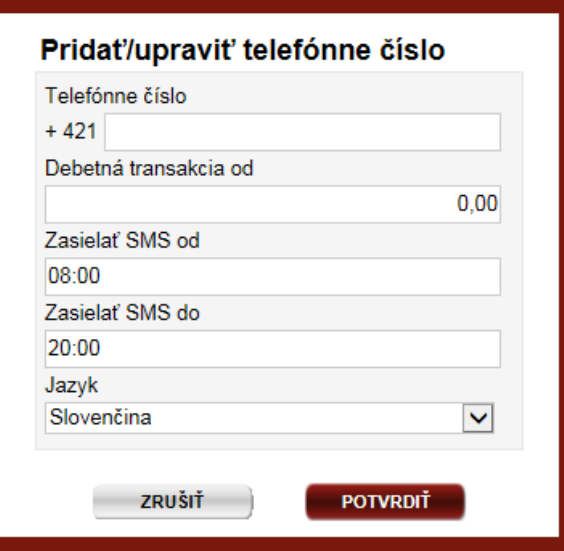

Na tejto obrazovke je potrebné vyplniť nasledujúce povinné polia:

- *Telefónne číslo* číslo, na ktoré má byť zasielaná notifikácia,
- *Zasielať SMS od/Zasielať SMS do* nastavenie časového intervalu, v rámci ktorého je žiadané zasielanie notifikácií,
- *Jazyk* jazyk, v ktorom vám bude zasielaný text notifikácie.

Okrem povinných údajov máte možnosť nastavenia spodnej hranice transakcie, od ktorej majú byť notifikácie zasielané, a to v poli *Debetná transakcia od*.

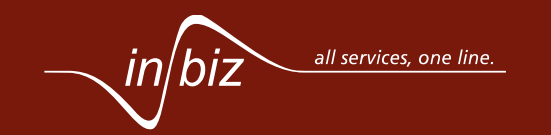

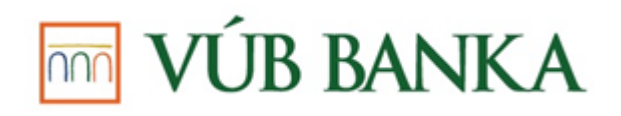

**Príručka**

Po vyplnení všetkých povinných polí stlačte tlačidlo **Potvrdiť** a autorizujte nastavenie notifikácie zadaním bezpečnostných prvkov.

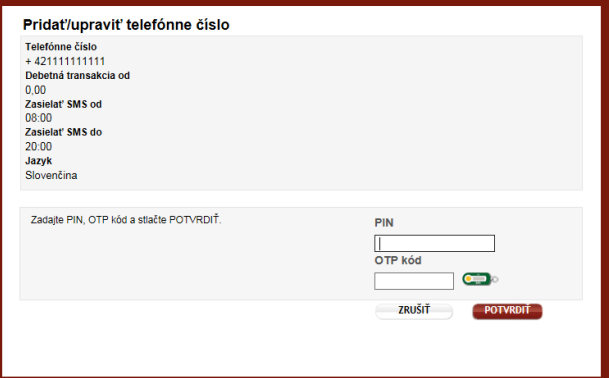

V prípade nastavenia notifikácie na e-mailovú adresu stlačte tlačidlo **Pridať emailovú adresu**. Následne vám bude zobrazená obrazovka Pridať/upraviť emailovú adresu.

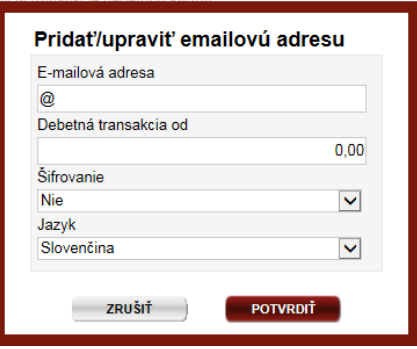

Na tejto obrazovke je potrebné vyplniť nasledujúce povinné polia:

- *E-mailová adresa* adresa, na ktorú má byť zasielaná notifikácia,
- *Šifrovanie* informácia, či vám má byť notifikácia zasielaná šifrovane,
- *Heslo/Znova zadajte heslo* povinné polia v prípade, že je zvolená v poli Šifrovanie hodnota "áno",
- *Jazyk* jazyk, v ktorom vám má byť zasielaný text notifikácie.

Okrem povinných údajov máte možnosť nastavenia spodnej hranice transakcie, od ktorej majú byť notifikácie zasielané, v poli *Debetná transakcia od*.

Po vyplnení všetkých povinných polí stlačte tlačidlo **Potvrdiť** a autorizujte nastavenie notifikácie zadaním bezpečnostných prvkov.

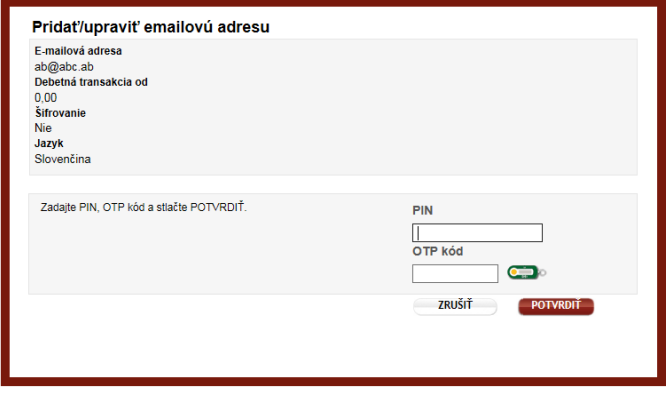

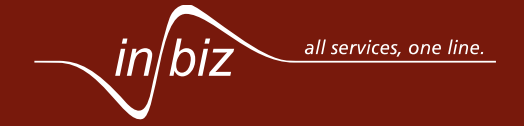

*22 z 40*

**Príručka**

### <span id="page-21-0"></span>**8. JE MOŽNÉ SI ZMENIŤ LIMIT NA KARTE CEZ INBIZ?**

Zmena limitu je možná cez službu *Správa kariet* v časti *PLATOBNÉ KARTY.* Na zmenu limitu na karte je najprv potrebné vyhľadať a vybrať kartu, pre ktorú chcete limit zmeniť.

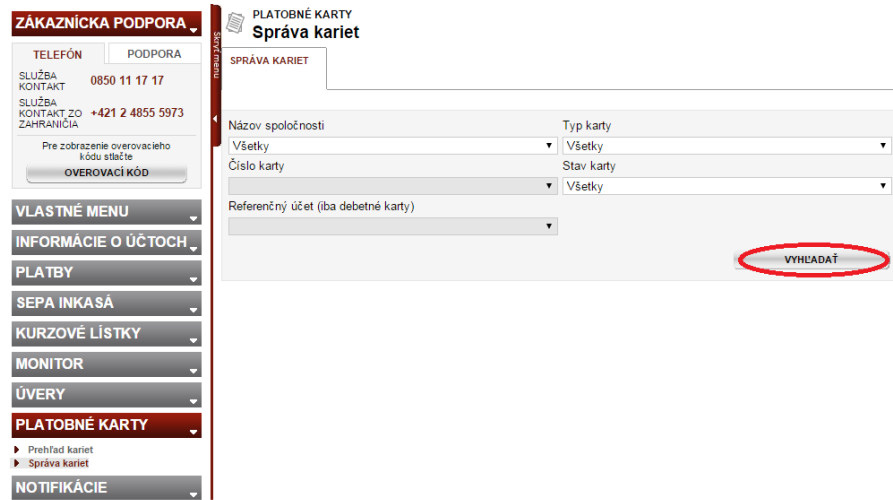

Po zobrazení zoznamu vyhľadaných kariet vyberte kartu, pre ktorú chcete zmeniť limit a stlačte tlačidlo **Zmena limitu**, čím sa vám otvorí okno so základnými údajmi o karte a možnosťou zmeny jedného alebo viacerých limitov kreditnej, prípadne debetnej karty. Označte limit, ktorý chcete zmeniť a zadajte k nemu nový požadovaný limit.

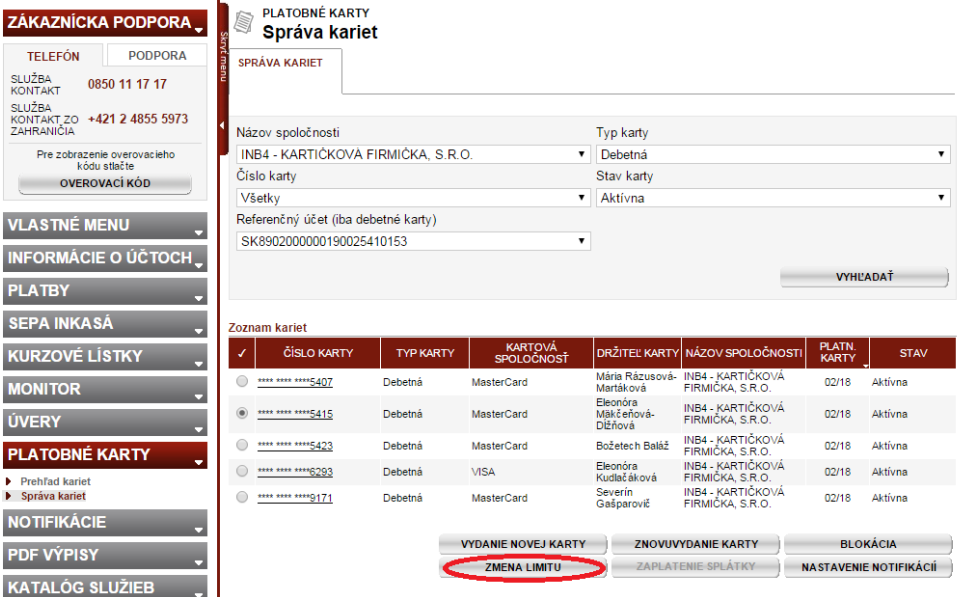

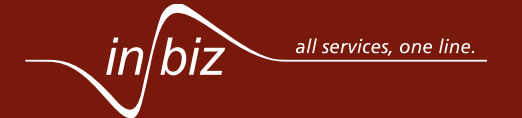

## **TOTAL VÚB BANKA**

*23 z 40*

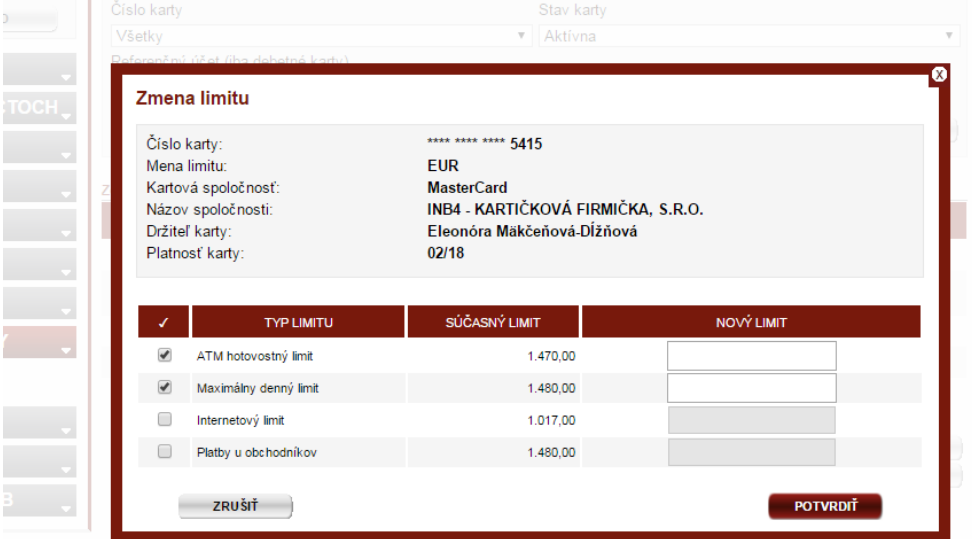

Existujú rozdielne pravidlá pre zmenu limitov pre debetné a pre kreditné karty. Bližšie informácie ako aj minimálne/maximálne povolené limity nájdete v *Pomoc a podpora – časť Platobné karty – Správa kariet funkčnosť Zmena limitu*.

Po zadaní nových požadovaných hodnôt limitov stlačte tlačidlo **Potvrdiť** a autorizujte nové limity zadaním bezpečnostných prvkov.

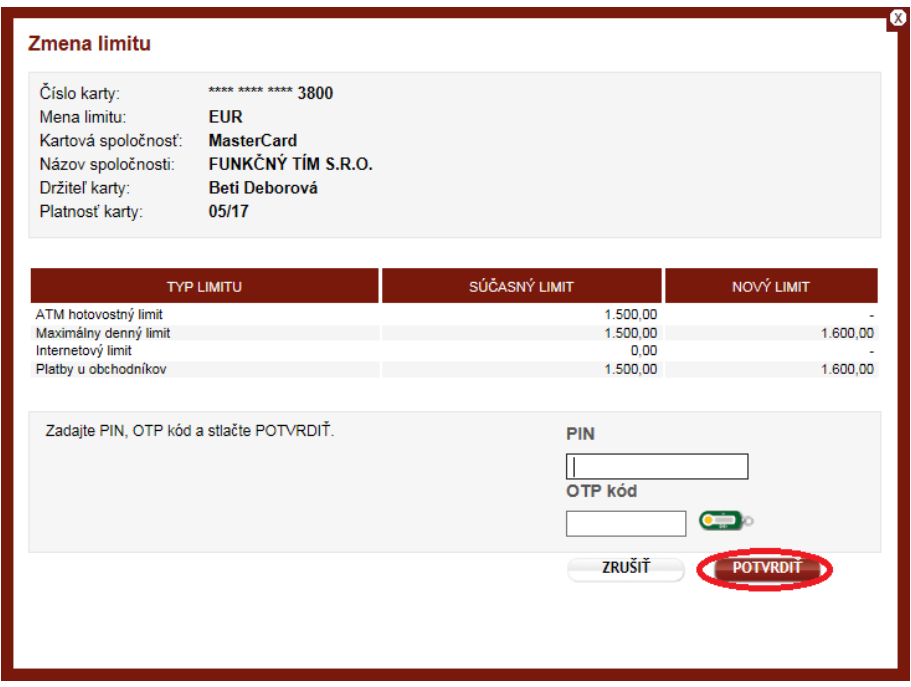

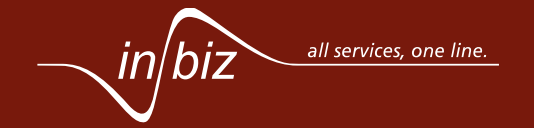

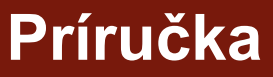

## $\overline{\mathbb{R}}$  VÚB BANKA

*24 z 40*

**Príručka**

### <span id="page-23-0"></span>**9. NA ČO SLÚŽIA AVÍZA A KDE SI ICH MÔŽEM STIAHNUŤ?**

Avíza slúžia na poskytovanie informácií o zrealizovaných non SEPA zahraničných platbách, ich stornách a poplatkoch. Avíza sú dostupné v službe *Avíza,* ktorú nájdete v ľavom menu v časti *MONITOR* a ktorá slúži na vyhľadávanie, zobrazovanie a export avíz.

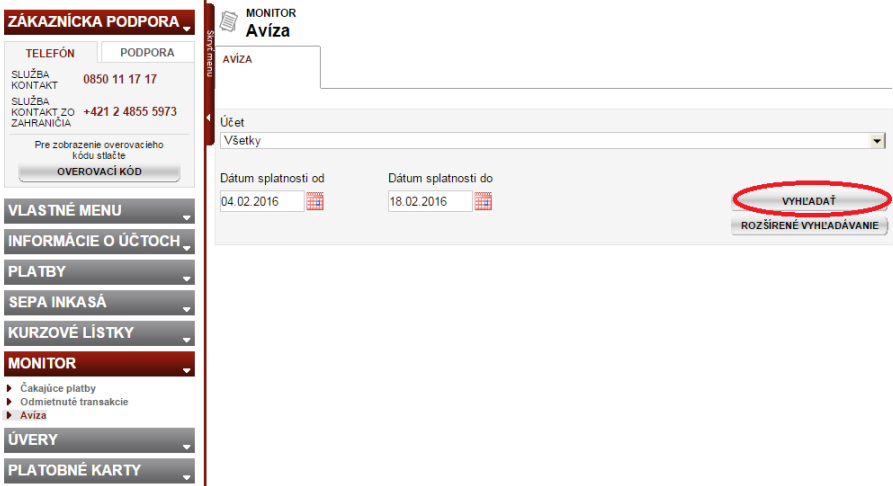

Pre stiahnutie avíza je potrebné najprv vyhľadať prijaté avíza prostredníctvom vyhľadávacích kritérií. V zozname avíz vyberte tie avíza, ktoré chcete stiahnuť a stlačte tlačidlo **Export do XML** v prípade, že chcete exportovať avíza v XML formáte, **Vytvoriť PDF** v prípade, že chcete stiahnuť avízo v PDF formáte, alebo **Vytvoriť XLS** v prípade, že chcete stiahnuť avízo v XLS formáte.

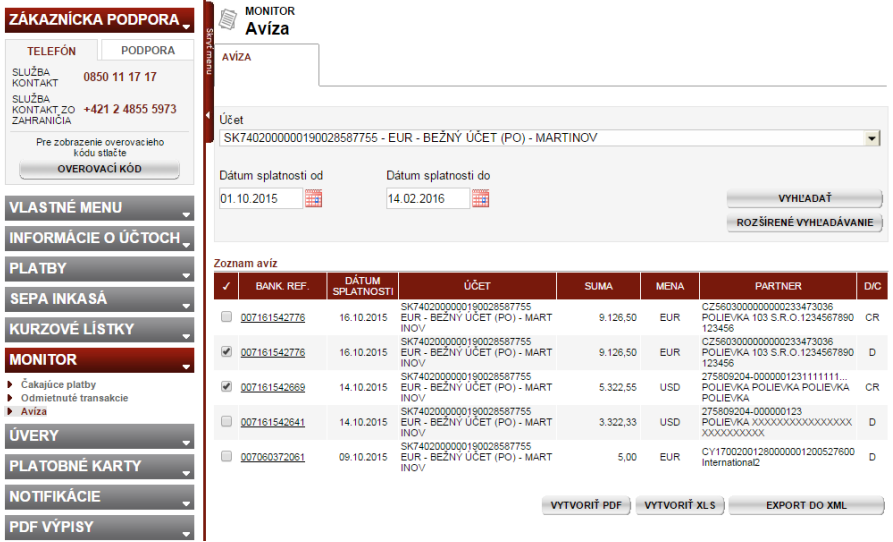

Dokumenty (PDF/XLS/XML) sú po ich vygenerovaní k dispozícii na stiahnutie v časti *NÁSTROJE A SPRÁVA – Súbory na stiahnutie.*

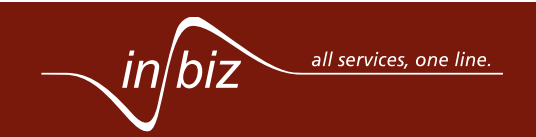

#### <span id="page-24-0"></span>**10. AKO ODVOLÁM JEDNU ČAKAJÚCU PLATBU?**

Platbu môžete odvolať prostredníctvom služby *Čakajúce platby* v časti *MONITOR.* V záložke *Čakajúce platby* vyberte jeden alebo viacero účtov, pre ktoré chcete zobraziť čakajúce platby a stlačte tlačidlo **VYHĽADAŤ**.

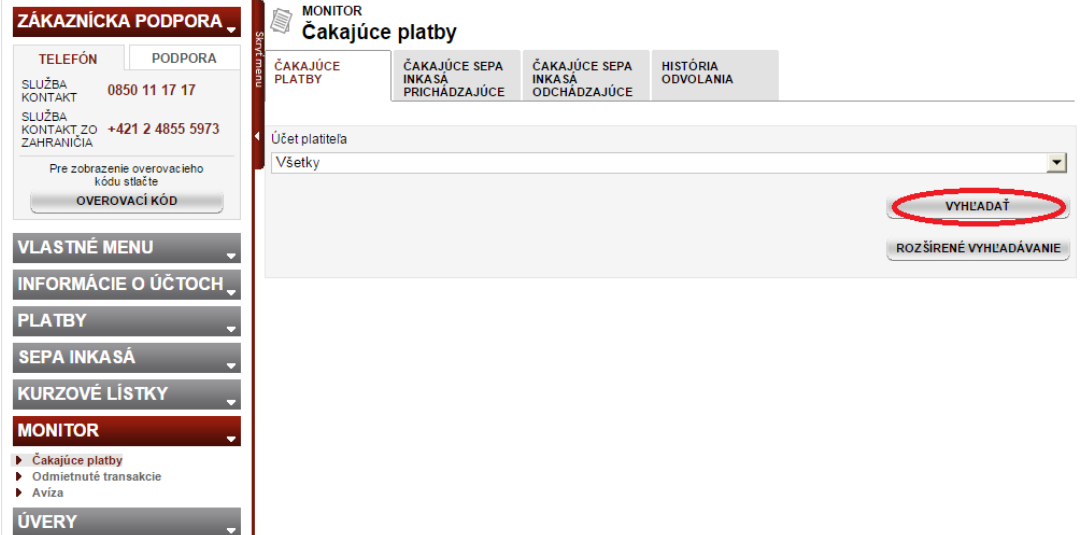

Po stlačení tlačidla **VYHĽADAŤ** vám bude zobrazený zoznam čakajúcich platieb pre vami vybrané účty. V zozname označte platbu, ktorú chcete odvolať a stlačte tlačidlo **ODVOLAŤ**.

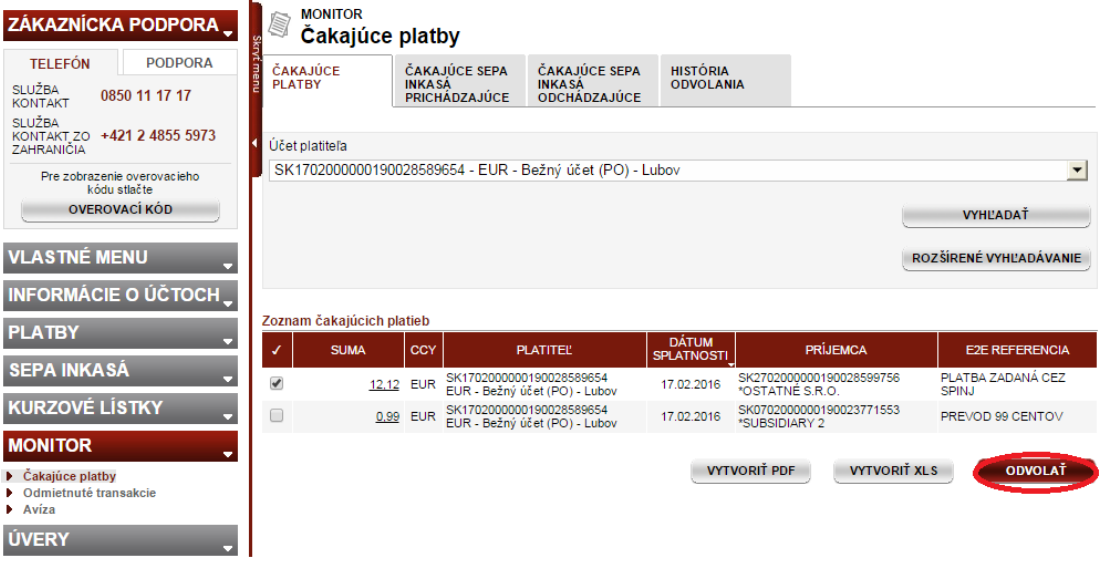

Po stlačení tlačidla **ODVOLAŤ** je potrebné potvrdiť odvolanie zadaním bezpečnostných prvkov.

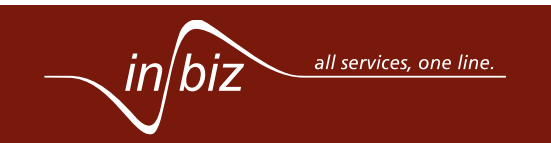

*25 z 40*

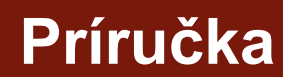

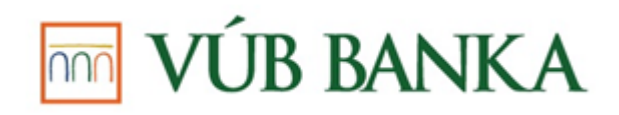

Na záložke *História odvolania* máte možnosť vidieť výsledok odvolania, a to či bolo odvolanie úspešné alebo neúspešné. V prípade, že požiadavka na odvolanie ešte nebola bankou spracovaná, v histórii odvolania sa nenachádza. Spracovanie požiadavky na odvolanie môže trvať v rozmedzí niekoľkých sekúnd do desiatok minút.

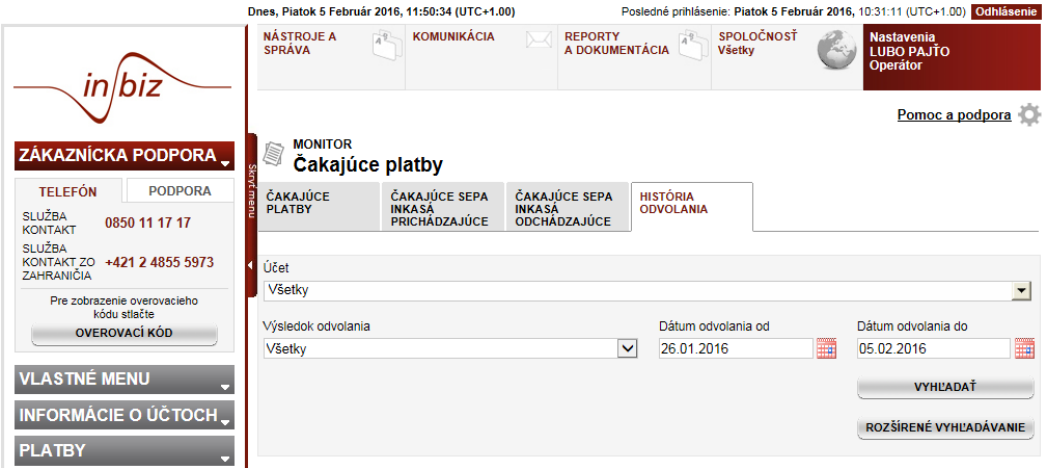

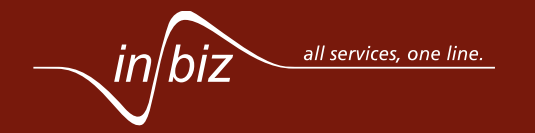

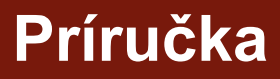

## $\overline{\mathbb{R}}$  VÚB BANKA

*27 z 40*

**Príručka**

### <span id="page-26-0"></span>**11. AKO SI VYTVORÍM SÚHLAS NA SEPA INKASO?**

Vytvoriť súhlas na SEPA inkaso máte možnosť na záložke *Súhlas na SEPA inkaso* dostupnej cez službu *SÚHLAS/OCHRANA VOČI SEPA INKASU* v časti *SEPA INKASÁ.*

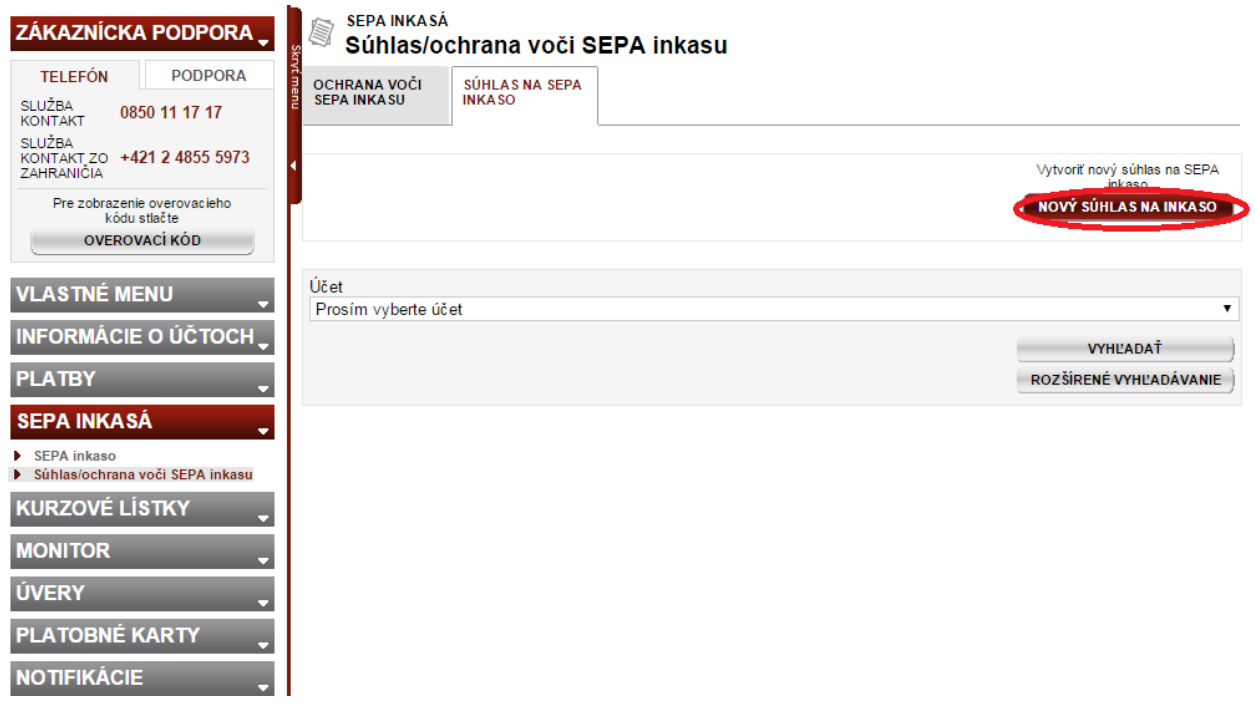

Nový súhlas na inkaso vytvoríte stlačením tlačidla **Nový súhlas na inkaso**. Následne sa vám zobrazí obrazovka pre zadávanie súhlasu, na ktorej je potrebné vyplniť všetky povinné polia:

- Účet (účet klienta, z ktorého inkaso môže byť zrealizované),
- Typ SDD (B2B alebo CORE),
- CID (jedinečný identifikátor inkasanta),
- Referencia mandátu,
- Dátum podpisu mandátu.

Súhlas na SEPA inkaso môžete obmedziť nasledujúcimi parametrami:

- Limit prijaté inkaso nad stanovený limit bude odmietnuté,
- Počet povolených inkás v zvolenom období každé ďalšie inkaso nad stanovený parameter v zvolenom období bude zamietnuté,
- Obdobie opakovania interval ktorý sa aplikuje pri vyhodnocovaní počtu povolených inkás v období.

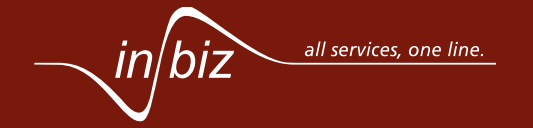

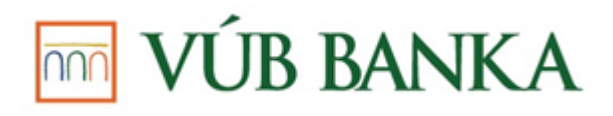

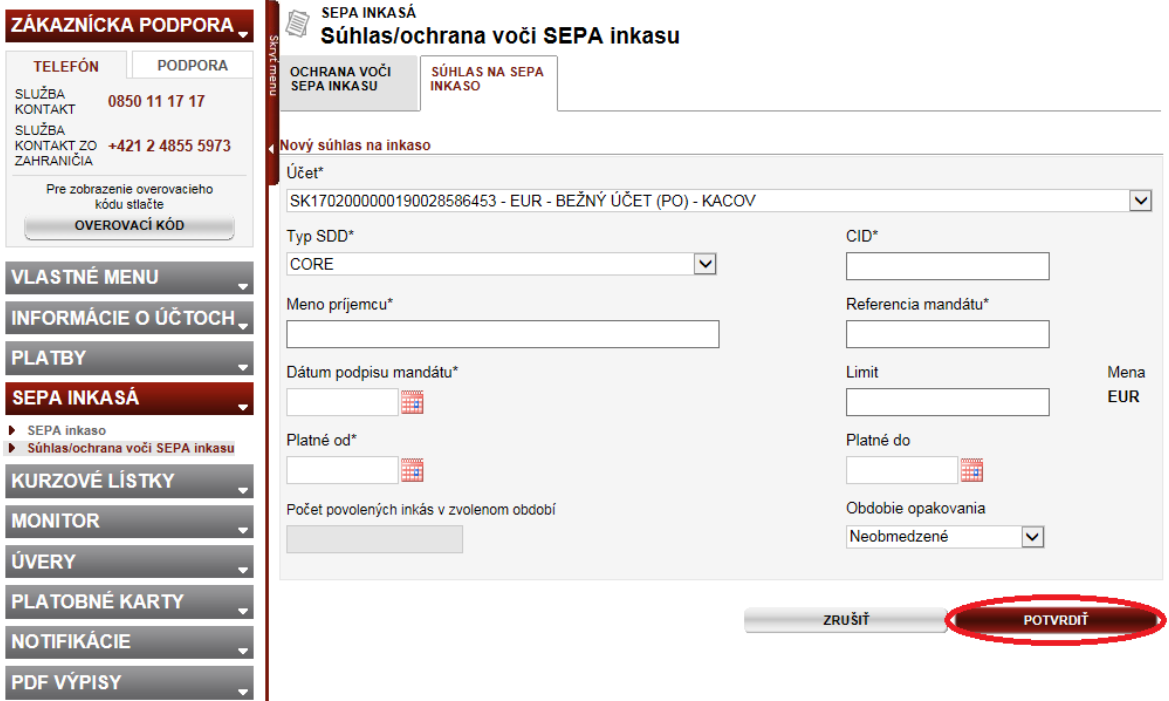

Po vyplnení parametrov uložte súhlas na SEPA inkaso stlačením tlačidla **Potvrdiť**. Následne sa vám zobrazí autorizačné okno, kde je potrebné operáciu autorizovať pomocou bezpečnostných prvkov.

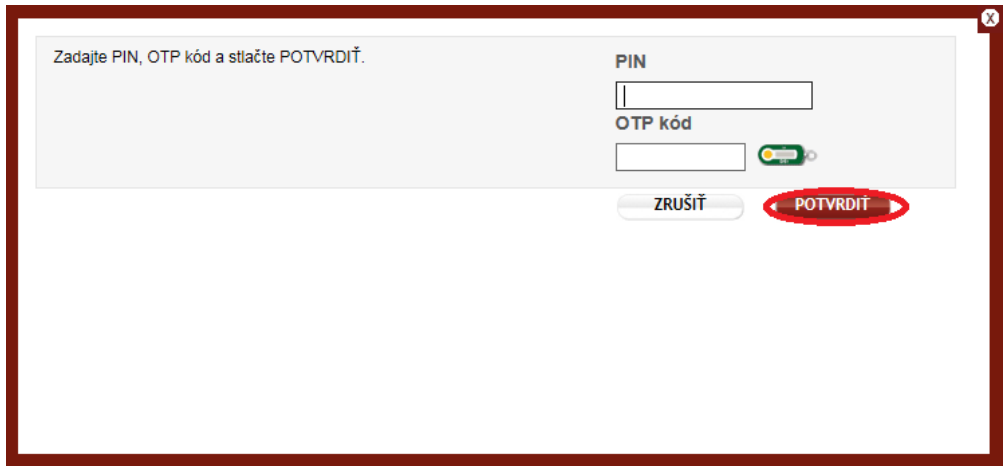

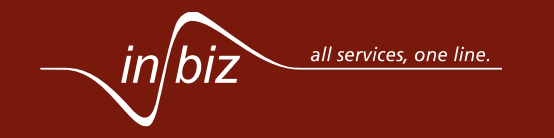

*28 z 40*

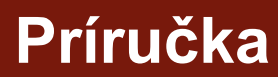

## **TOTAL VÚB BANKA**

*29 z 40*

**Príručka**

### <span id="page-28-0"></span>**12. AKO SI VYTVORÍM JEDNÉHO PLATOBNÉHO PARTNERA?**

Vytvoriť jedného platobného partnera môžete v službe *Archív partnerov* nachádzajúcej sa v časti *NÁSTROJE A SPRÁVA.*

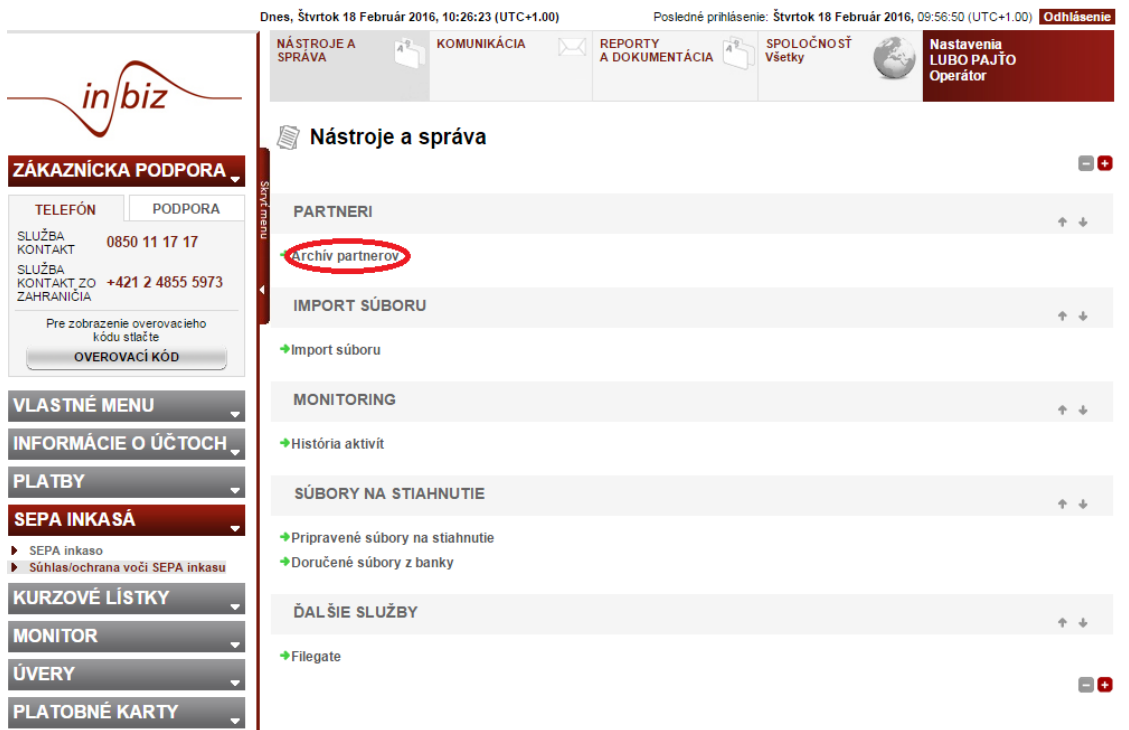

Po zobrazení obrazovky služby *Archív partnerov* kliknite na tlačidlo **Nový partner.** 

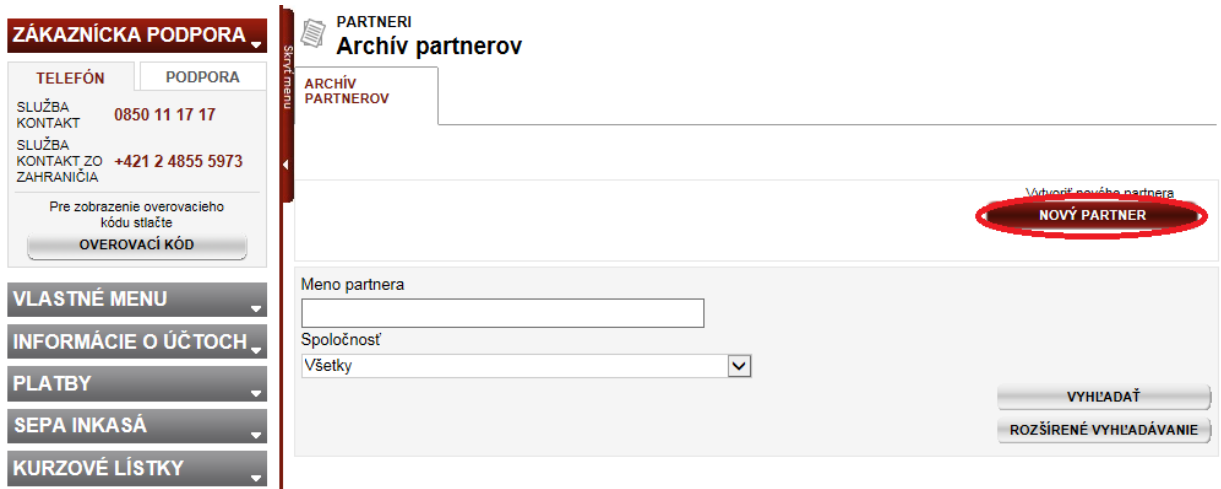

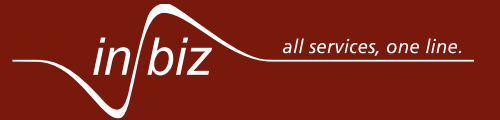

## **VÚB BANKA**

Po stlačení tlačidla **Nový partner** sa vám zobrazí obrazovka na zadanie mena a typu partnera, čo môže byť buď fyzická alebo právnická osoba. Po zadaní požadovaných údajov stlačte tlačidlo **Pokračovať**.

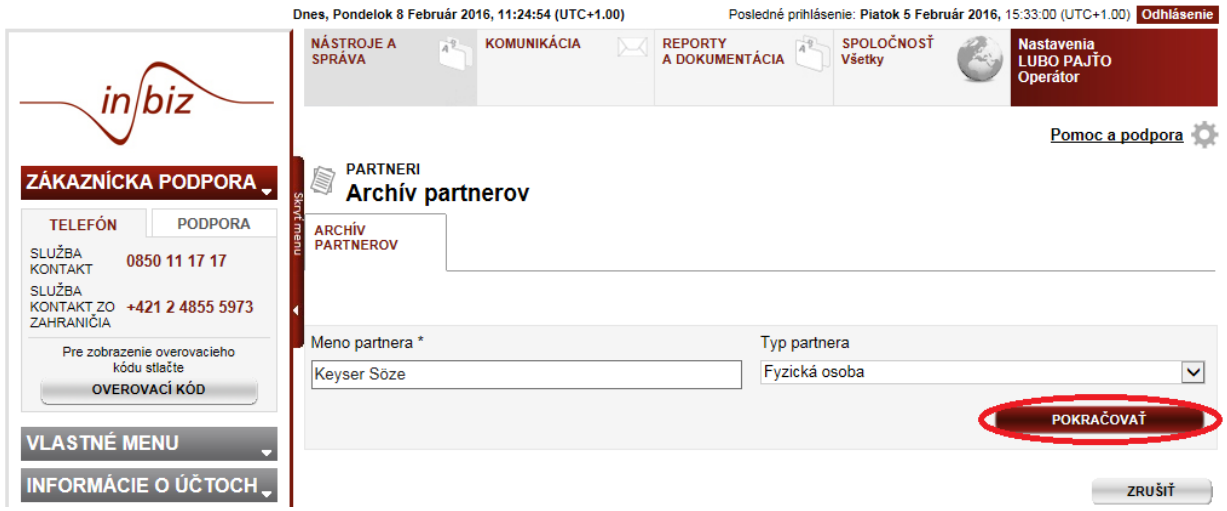

V prípade, ak ste zadali meno už existujúceho partnera, bude vám zobrazené okno s upozornením, že tento partner už v archíve existuje. V takom prípade môžete vybrať možnosť buď vytvoriť nového partnera pod rovnakým menom, alebo upraviť už existujúceho partnera. Voľbu potvrďte kliknutím na tlačidlo **Potvrdiť**.

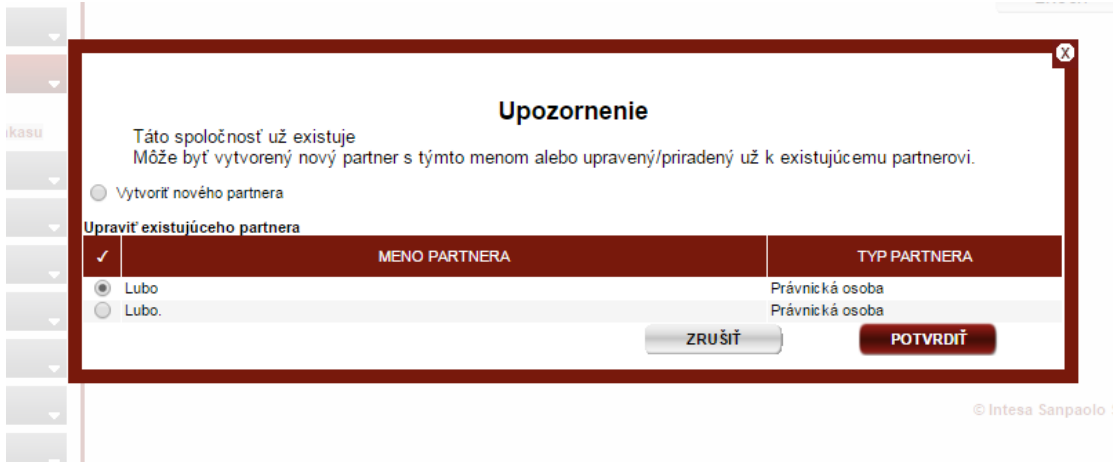

Po potvrdení voľby sa vám zobrazí obrazovka, na ktorej je potrebné vyplniť nasledujúce údaje o novom platobnom partnerovi.

- *Adresa a kontaktné údaje* tieto údaje sú povinné iba v prípade vybratia v časti *Prepojenia* službu NON SEPA prevod,
- *Prepojenia* v tejto časti môžete zvoliť, či bude zadávaný partner naviazaný na všetky spoločnosti, na ktoré máte oprávnenie, alebo na konkrétne spoločnosti zo zoznamu. V tejto časti je potrebné tiež určiť, či je partner typu *Príjemca* alebo *Platiteľ* a pre ktoré typy platobných príkazov bude partner sprístupnený.

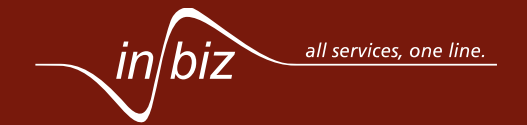

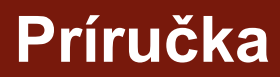

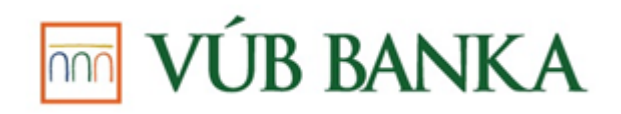

Kliknutím na tlačidlo **Pokračovať** sa vám na rovnakej obrazovke, pod už zobrazeným obsahom, zobrazí *Koordináty banky* a *Naviazané služby*. V časti *Koordináty banky* je možné zjednodušene prideliť naviazaným službám IBAN alebo číslo účtu a iné bankové koordináty výberom relevantných záznamov v časti *Naviazané služby* a stlačením **Prepojiť na vybrané služby**. V časti *Naviazané služby* sú zobrazené všetky možné kombinácie vybraných služieb a spoločností.

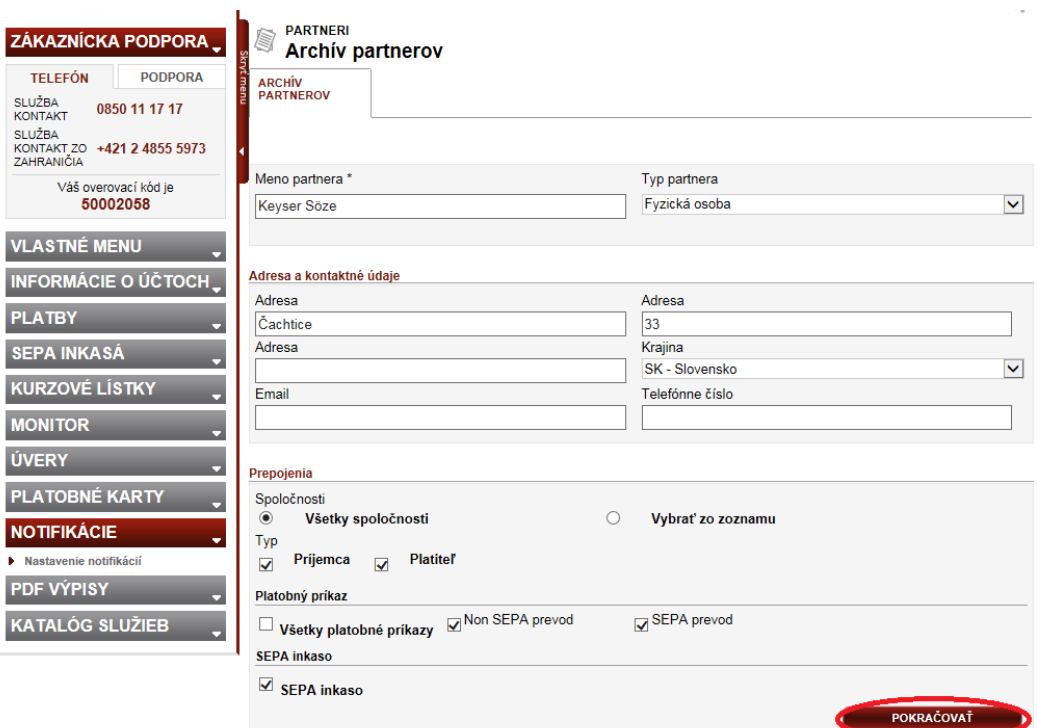

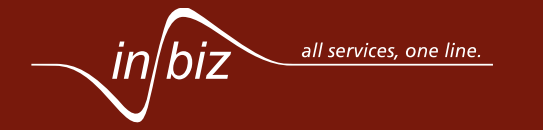

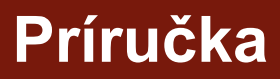

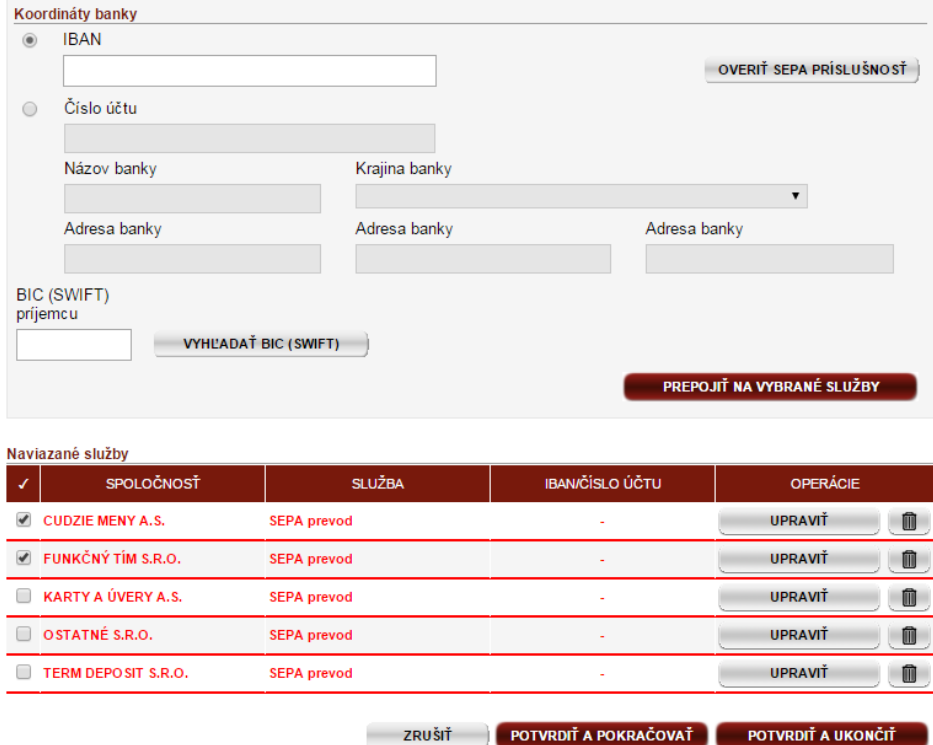

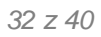

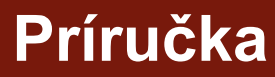

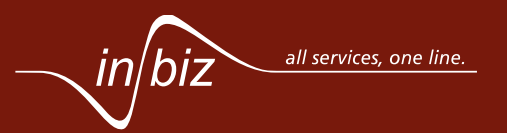

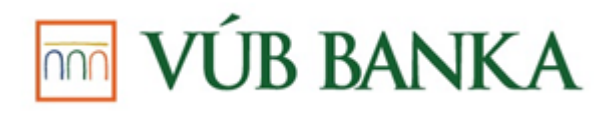

**Príručka**

#### <span id="page-32-0"></span>**13. ČO SÚ TO DORUČENÉ SÚBORY Z BANKY A ČO TAM NÁJDEM?**

*Doručené súbory z banky* je služba, ktorá Vám umožňuje stiahnuť súbory obsahujúce dátové výpisy (bežných účtov, termínovaných účtov a úverov), bankové odpovede transakcií zadaných cez InBiz (SEPA prevodov, Non SEPA prevodov, SEPA inkás) a prehľad úverových limitov.

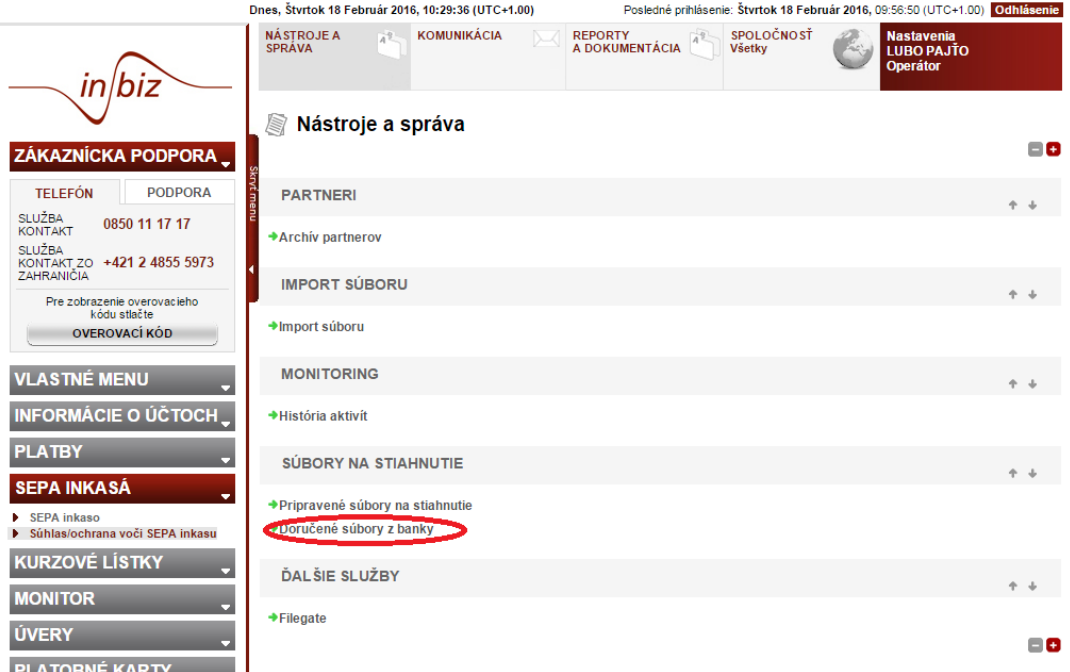

Pre zobrazenie doručených súborov z banky na stiahnutie nachádzajúcich sa v tejto službe musíte stlačiť tlačidlo **VYHĽADAŤ**. K dispozícií sú súbory za obdobie maximálne 13 mesiacov do minulosti.

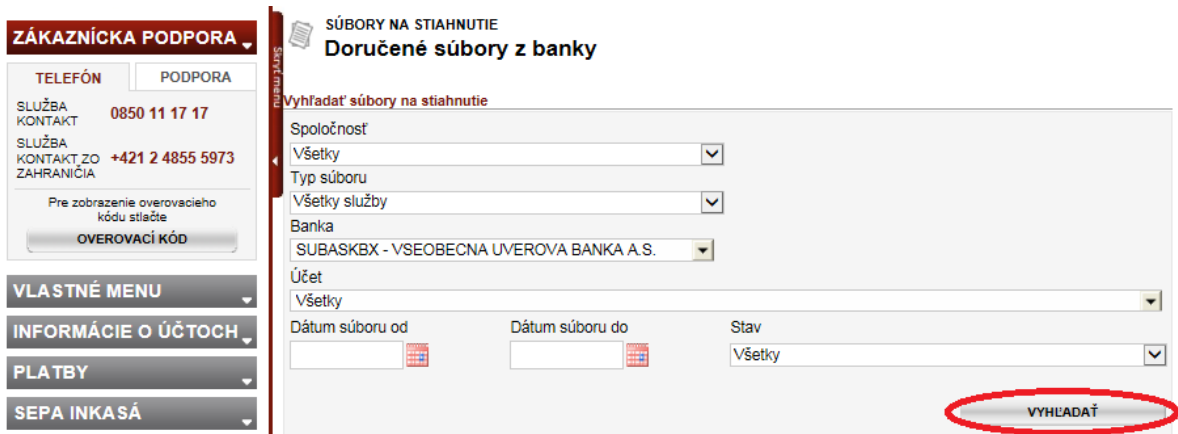

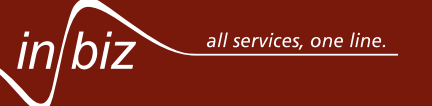

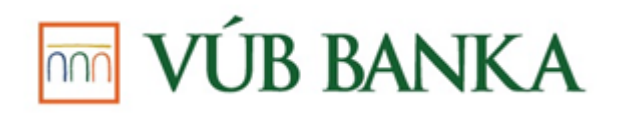

Stĺpec *NÁZOV SÚBORU* vo zozname doručených súborov z banky obsahuje mená jednotlivých súborov, ktoré sú vyskladané nasledovným vzorcom:

- *Výpisy z bežných, terminovaných a úverových účtov* názov vzniká spojením čísla účtu, dátumu výpisu a identifikátora generovaného systémom,
- *Výsledky prevodov a inkás* názov vzniká spojením stavu spracovania, Transaction ID, Original Channel ID a identifikátora generovaného systémom,
- *Prehľady limitov* názov vzniká spojením IČO spoločnosti, dátumu prehľadu a identifikátora generovaného systémom.

Stlačením odkazu v stĺpci *NÁZOV SÚBORU* máte možnosť zobraziť detail zvoleného prijatého súboru.

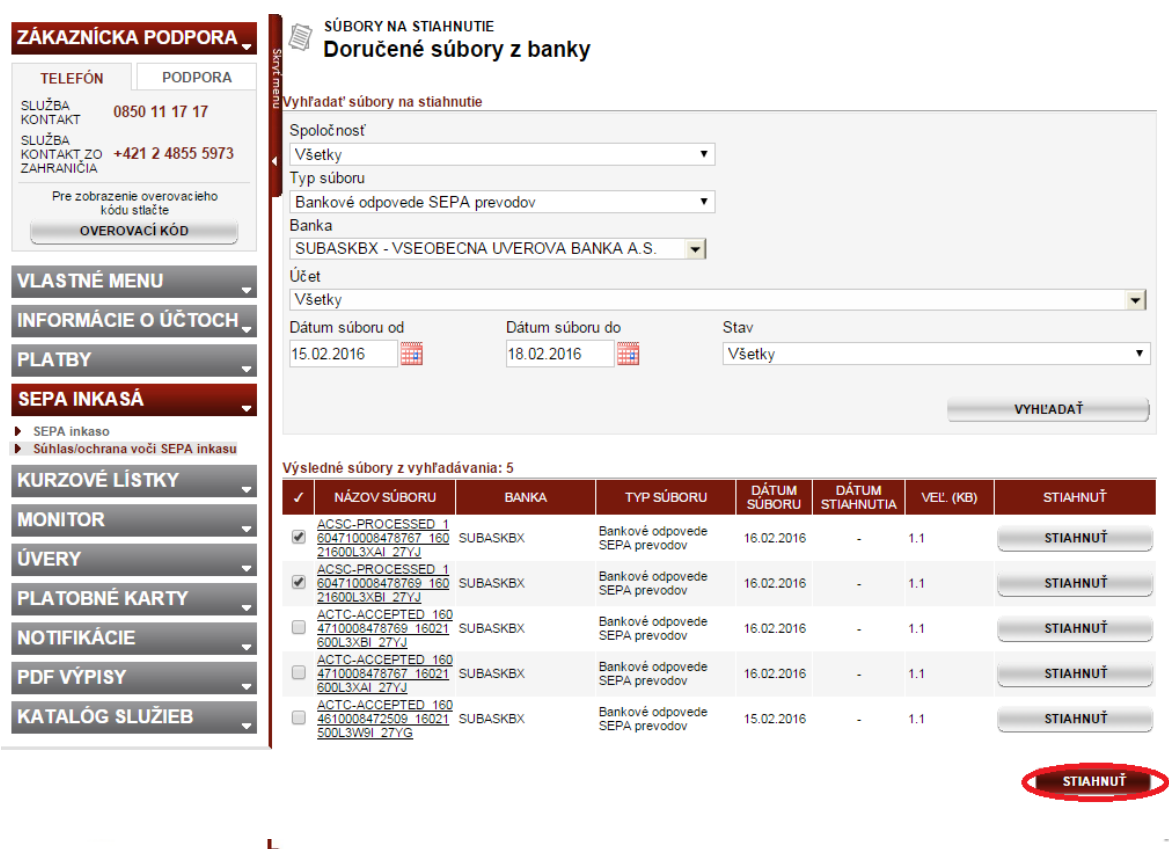

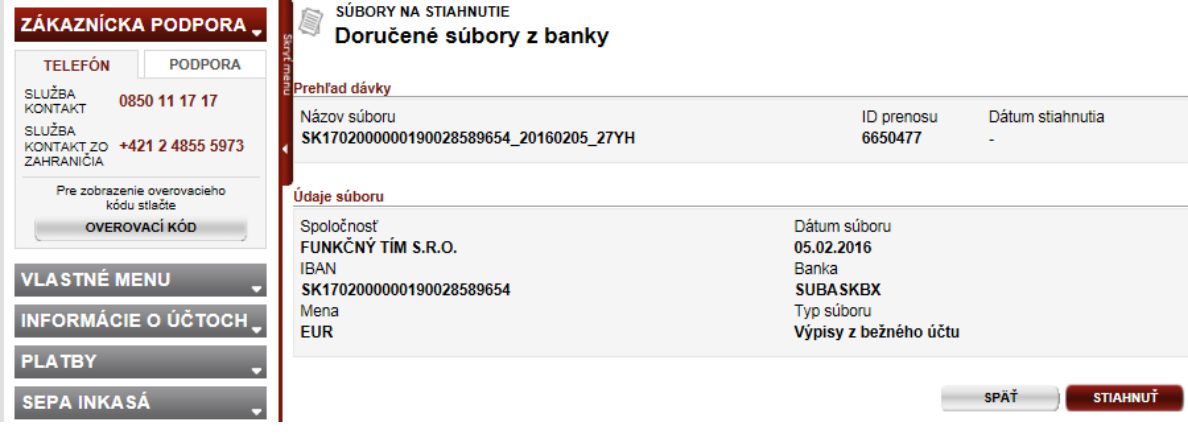

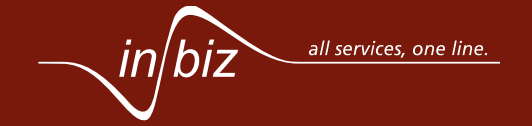

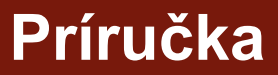

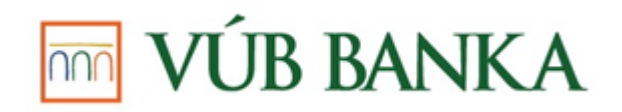

Stlačením tlačidla **Stiahnuť** buď v detaile doručeného súboru z banky alebo v zozname doručených súborov máte možnosť požiadať o stiahnutie tohto súboru, kedy vám budú zobrazené nasledovné možnosti pre prípravu súboru:

- *Komprimácia* možnosť zvoliť si, či sa súbor stiahne v originálnom formáte alebo bude zabalený v archívnom **.zip** súbore,
- *Konverzia* v prípade výpisu je možnosť konvertovať súbor z pôvodného formátu (XML camt.053) do jedného z formátov GPC, CDF, alebo XML (VUB native).

Po potvrdení voľby bude súbor pripravený na pozadí a o jeho vytvorení budete informovaní notifikáciou. Súbor bude pripravený na stiahnutie v časti *NÁSTROJE A SPRÁVA* - *Pripravené súbory na stiahnutie*.

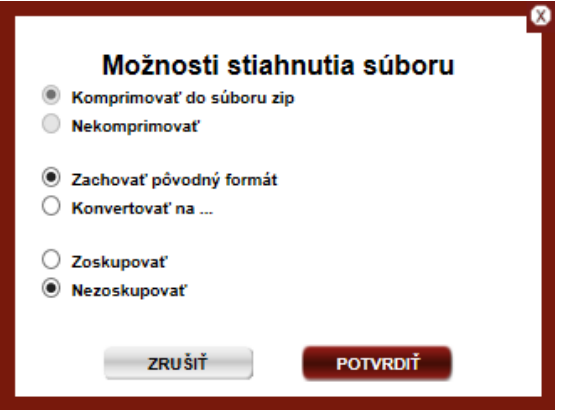

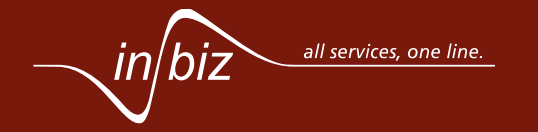

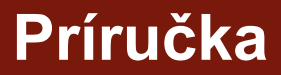

### $\overline{\mathbb{R}}$  VÚB BANKA

#### *36 z 40*

**Príručka**

#### <span id="page-35-0"></span>**14. KDE NÁJDEM SVOJE NASTAVENIA, OPRÁVNENIA A AKO SI ZMENÍM HESLO?**

Rôzne nastavenia, stav oprávnení a zmena hesla sú možné cez sekciu *Nastavenia*, nachádzajúcu sa vpravo v hornej lište obrazovky. Táto sekcia obsahuje informácie o nastaveniach práve prihláseného používateľa a ako aj profil spoločnosti.

V prípade, že máte rolu *Administrátor*, môžete vidieť aj záložku *Správa používateľov*, slúžiacu na nastavovanie práv používateľov spoločnosti k službám, záložku *Služby*, slúžiacu na nastavovanie práv spoločnosti k službám, ako aj záložku *Autorizačné pravidlá*, slúžiacu na prehľad autorizačných pravidiel nastavených pre spoločnosť a používateľov.

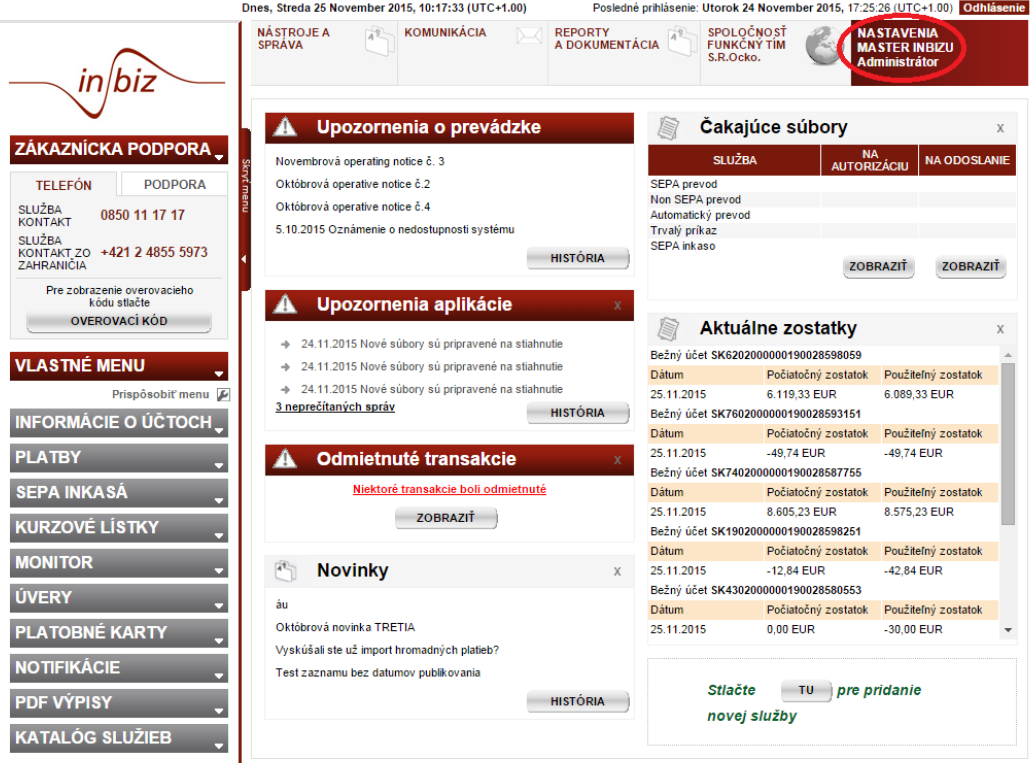

Vlastné nastavenia sú viditeľné na záložke *MÔJ PROFIL* spolu s Vašimi základnými informáciami, kontaktnými údajmi, definovanými oprávnenými spoločnosťami, obmedzeniami ako aj definícia role a jazyka. Na tejto záložke máte možnosť upraviť niektoré zadané údaje ako telefónne číslo, e-mailovú adresu a formát času

a dátumu stlačením tlačidla **Upraviť**.

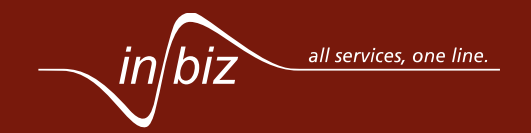

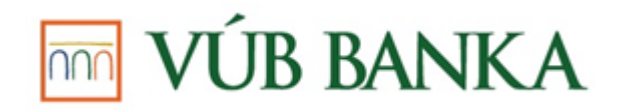

Zmeniť heslo môžete stlačením tlačidla **Zmeniť PIN**, kedy sa Vám zobrazí okno s poľami, do ktorých je potrebné zadať pôvodné heslo spolu s novým heslom. Následne musíte túto zmenu autorizovať zadaním bezpečnostného prvku.

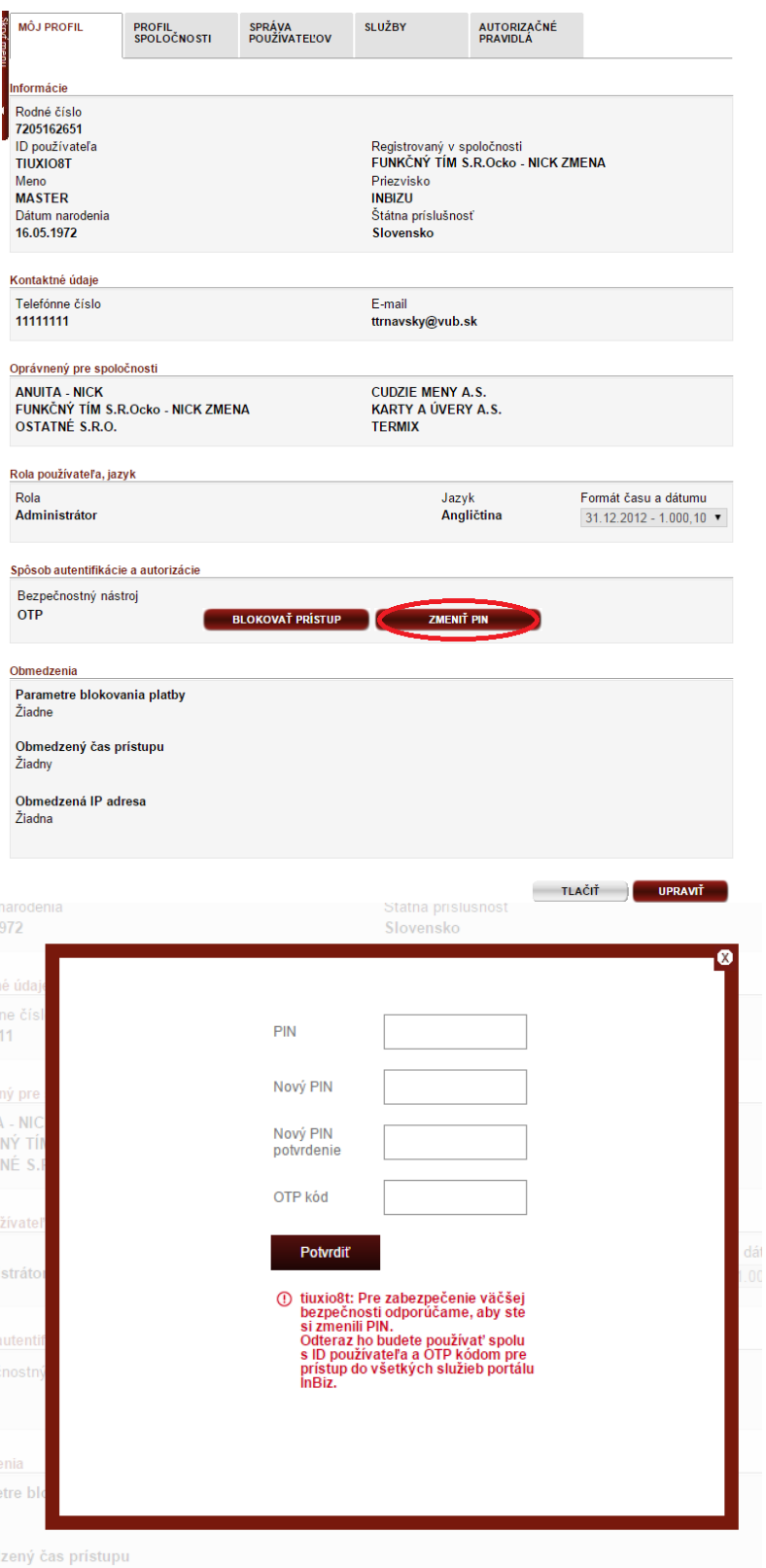

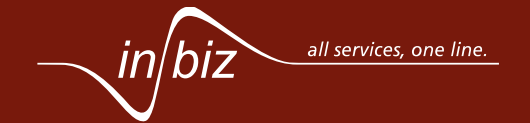

**Príručka**

*38 z 40*

## <span id="page-37-0"></span>**15. AKO STIAHNEM CERTIFIKÁT?**

Stiahnuť certifikát máte možnosť cez **BancaIdentity portál**. Na BancaIdentity sa dostanete kliknutím na znak *BancaIdentity* v ľavom dolnom rohu na úvodnej prihlasovacej stránke do služby InBiz alebo zadaním adresy [https://ca.intesasanpaolo.com.](https://ca.intesasanpaolo.com/) Na prihlásenie na BancaIdentity portál musíte zadať údaje na záložke *CRP FK*, ktoré Vám boli poskytnuté bankou:

- Osobné číslo,
- Číslo zmluvy,
- CRP kód

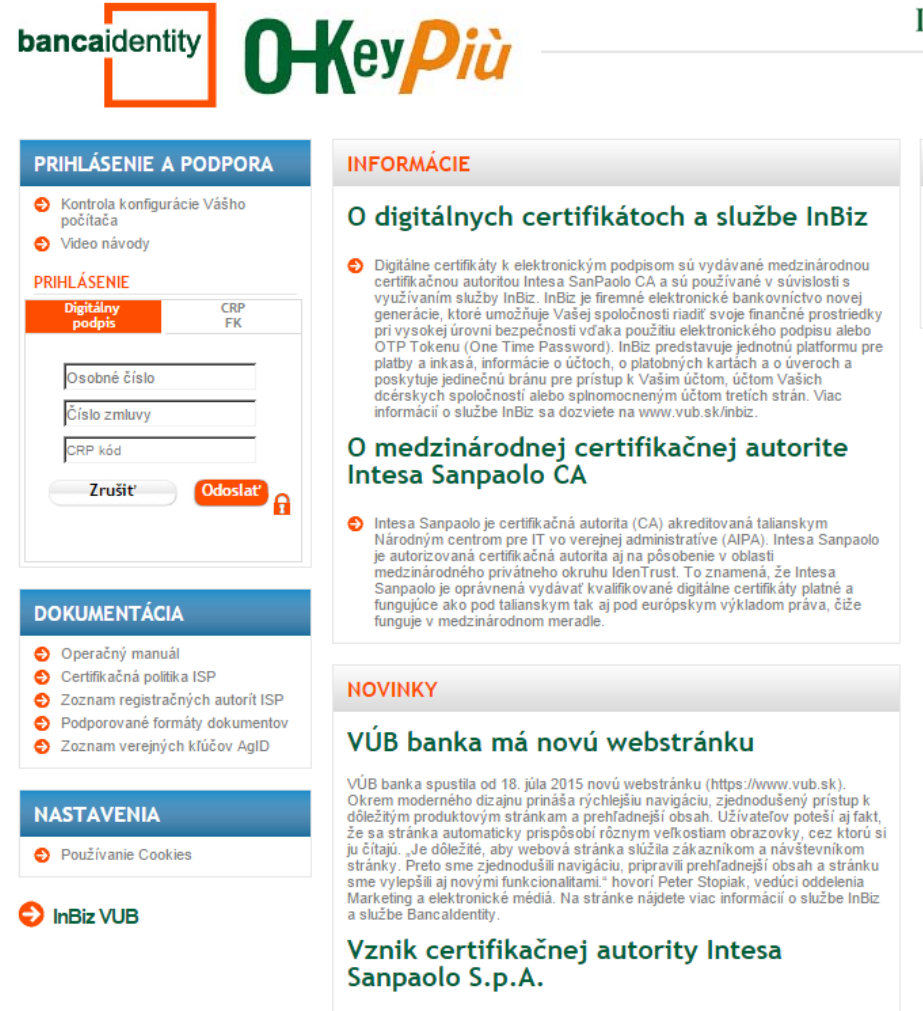

Výsledkom zmluvy o spojení podpísanej 28.12.2006 predstaviteľmi Banca Intesa<br>S.p.A a Sangaolo IMI S.p.A za príromnosti príslušných verejných orgánov bolo<br>spotevník Sangaolo III N.P.a A de Racea Internet B.a. A se všetných

Po prihlásení je potrebné na ľavej strane obrazovky kliknúť na odkaz **Generovanie/kontrola certifikátov** a následne pokračovať pomocou pokynov portálu vrátane zadania PIN kódu k USB kľúču. Počas generovania certifikátov nesmie byť USB kľúč od počítača odpojený.

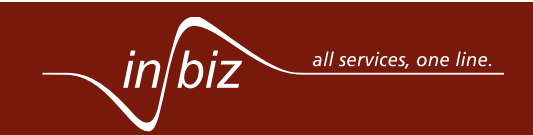

#### **INTESA MM SANPAOLO**

#### Œ 噐 **KONTAKT**

#### Napíšte nám na kontakt@vub.sk

Zavolajte nám na službu ఱ KONTÁKT:<br>- 0850 11 17 17 v rámci Slovenska +421 2 48 555 973 zo zahraničia

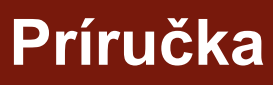

### **TOTAL VÚB BANKA**

*39 z 40*

**Príručka**

### <span id="page-38-0"></span>**16. AKÉ TECHNICKÉ POŽIADAVKY MUSÍ SPĹŇAŤ MÔJ POČÍTAČ?**

Technické požiadavky, ktoré musí spĺňať počítač, sú zadefinované na stránke [https://www.vub.sk/inbiz.](https://www.vub.sk/inbiz) Oficiálne podporované internetové prehliadače a operačné systémy sú nasledovné:

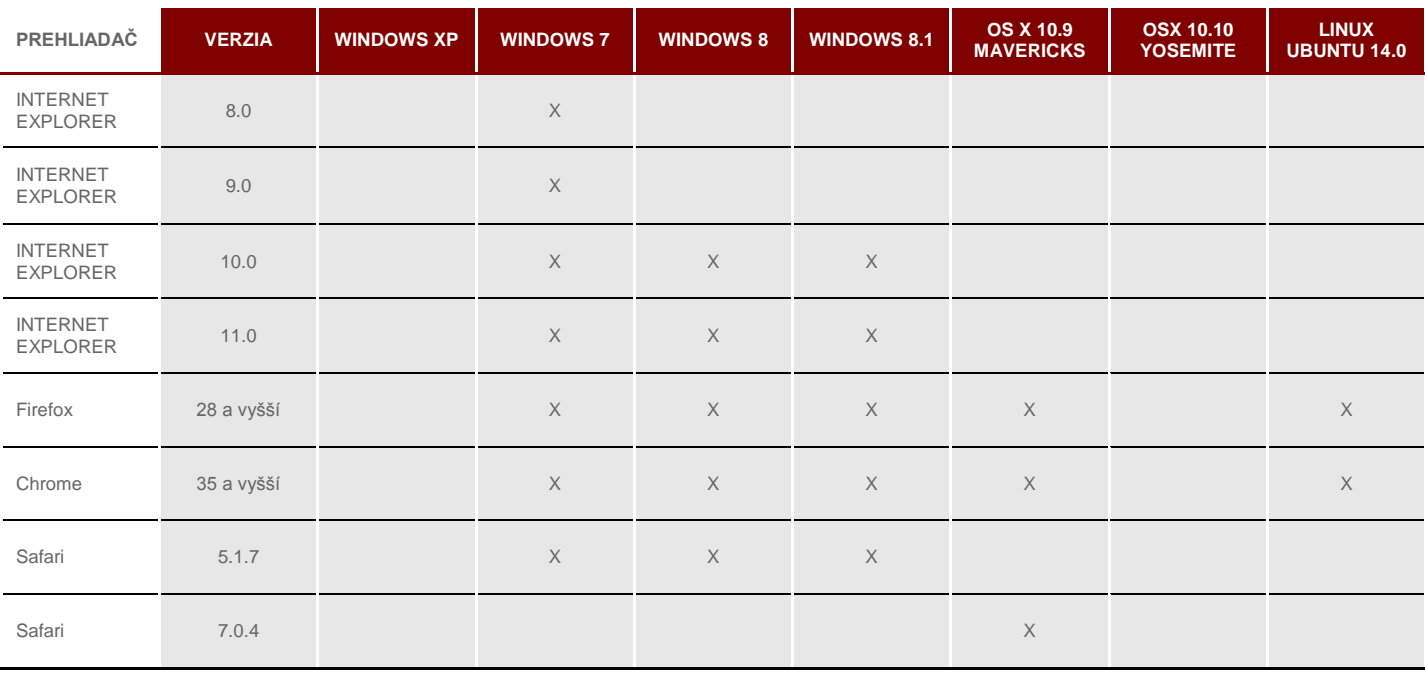

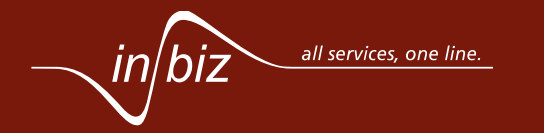

**Príručka**

#### <span id="page-39-0"></span>**17. POMOC A PODPORA – DÔLEŽITÉ LINKY A KONTAKTY**

Kontextovú nápovedu k obrazovke, na ktorej sa práve nachádzate, si môžete kedykoľvek zobraziť kliknutím na POMOC A PODPORA v pravej hornej časti obrazovky. Po kliknutí na odkaz sa Vám zobrazí nová obrazovka s podrobnou špecifikáciou služby InBiz a jednotlivých možností, ktoré táto služba ponúka.

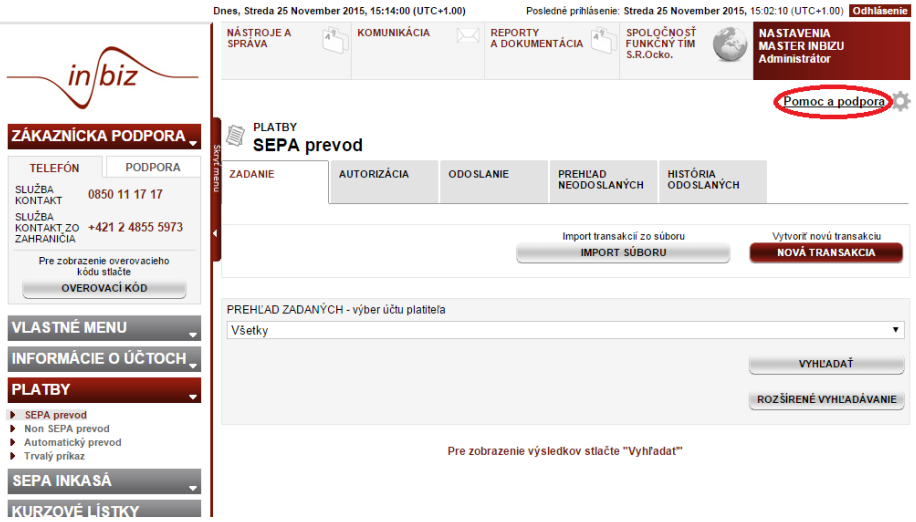

Kontextová nápoveda funguje podľa toho, na ktorej stránke sa nachádzate. Ak sa napríklad nachádzate v časti *Platby*, bude Vám *Pomoc a podpora* zobrazená priamo pre jej časť *Platby*.

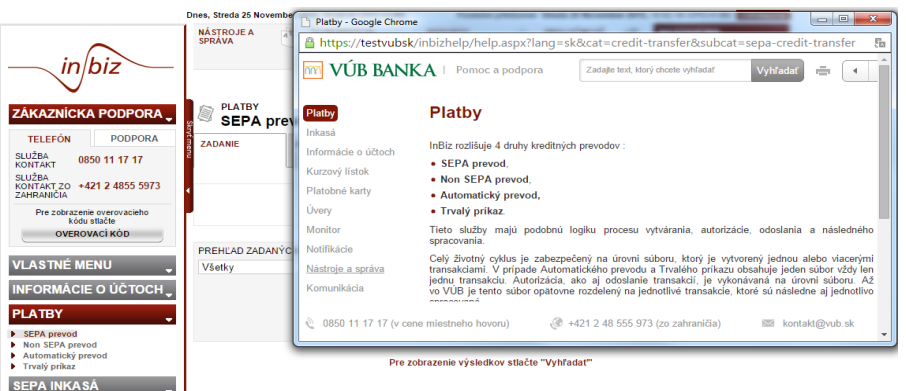

Ak potrebujete viac informácií, máte k dispozícii video návody alebo ďalšie informácie dostupné na [https://www.vub.sk/inbiz.](https://www.vub.sk/inbiz) Zároveň máte možnosť vyplniť kontaktný formulár tiež na stránke<https://www.vub.sk/inbiz> alebo navštíviť niektorú z firemných pobočiek VÚB banky a požiadať o radu a pomoc.

V službe InBiz sú v prípade potreby alebo záujmu o viac informácií v ľavom menu k dispozícií základné telefónne kontakty - 0850 11 17 17 (v cene miestneho hovoru) alebo +421 2 48 555 973 (zo zahraničia), kde Vám naši operátori ochotne poradia.

Prajeme Vám veľa úspešných finančných transakcií cez našu službu InBiz.

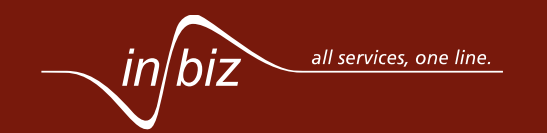